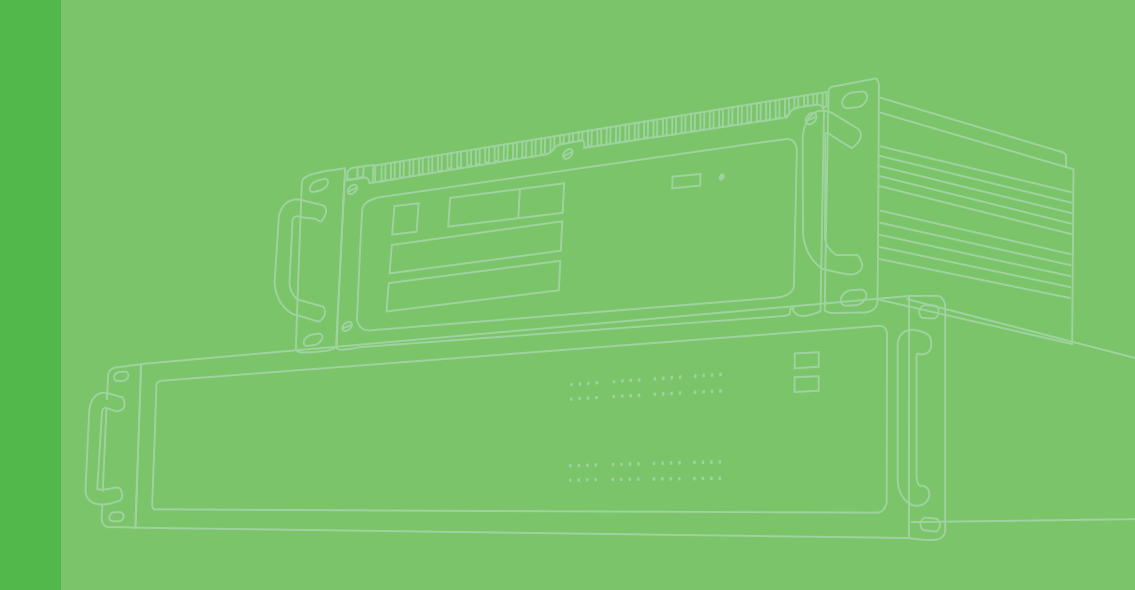

# **User Manual**

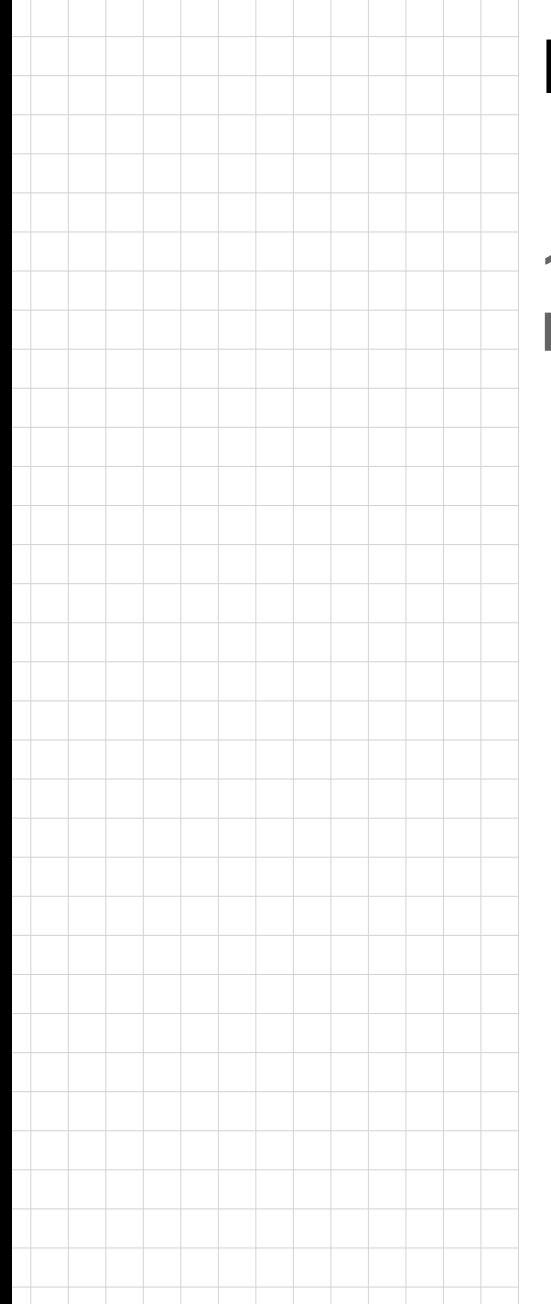

# **DMU-5010**

**12-ch DI/O, 4-ch AI, 4-ch RTD Modbus TCP Module**

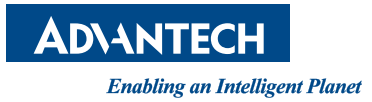

# **Copyright**

The documentation and the software included with this product are copyrighted 2012 by Advantech Co., Ltd. All rights are reserved. Advantech Co., Ltd. reserves the right to make improvements in the products described in this manual at any time without notice. No part of this manual may be reproduced, copied, translated or transmitted in any form or by any means without the prior written permission of Advantech Co., Ltd. Information provided in this manual is intended to be accurate and reliable. However, Advantech Co., Ltd. assumes no responsibility for its use, nor for any infringements of the rights of third parties, which may result from its use.

# **Acknowledgements**

Intel and Pentium are trademarks of Intel Corporation.

Microsoft Windows and MS-DOS are registered trademarks of Microsoft Corp. All other product names or trademarks are properties of their respective owners.

# **Product Warranty (2 years)**

Advantech warrants to you, the original purchaser, that each of its products will be free from defects in materials and workmanship for two years from the date of purchase.

This warranty does not apply to any products which have been repaired or altered by persons other than repair personnel authorized by Advantech, or which have been subject to misuse, abuse, accident or improper installation. Advantech assumes no liability under the terms of this warranty as a consequence of such events.

Because of Advantech's high quality-control standards and rigorous testing, most of our customers never need to use our repair service. If an Advantech product is defective, it will be repaired or replaced at no charge during the warranty period. For outof-warranty repairs, you will be billed according to the cost of replacement materials, service time and freight. Please consult your dealer for more details.

If you think you have a defective product, follow these steps:

- 1. Collect all the information about the problem encountered. (For example, CPU speed, Advantech products used, other hardware and software used, etc.) Note anything abnormal and list any onscreen messages you get when the problem occurs.
- 2. Call your dealer and describe the problem. Please have your manual, product, and any helpful information readily available.
- 3. If your product is diagnosed as defective, obtain an RMA (return merchandize authorization) number from your dealer. This allows us to process your return more quickly.
- 4. Carefully pack the defective product, a fully-completed Repair and Replacement Order Card and a photocopy proof of purchase date (such as your sales receipt) in a shippable container. A product returned without proof of the purchase date is not eligible for warranty service.
- 5. Write the RMA number visibly on the outside of the package and ship it prepaid to your dealer.

Part No. 2003I01000 Edition 1

December 2012

# **Declaration of Conformity**

### **CE**

This product has passed the CE test for environmental specifications when shielded cables are used for external wiring. We recommend the use of shielded cables. This kind of cable is available from Advantech. Please contact your local supplier for ordering information.

### **CE**

This product has passed the CE test for environmental specifications. Test conditions for passing included the equipment being operated within an industrial enclosure. In order to protect the product from being damaged by ESD (Electrostatic Discharge) and EMI leakage, we strongly recommend the use of CE-compliant industrial enclosure products.

### **FCC Class A**

Note: This equipment has been tested and found to comply with the limits for a Class A digital device, pursuant to part 15 of the FCC Rules. These limits are designed to provide reasonable protection against harmful interference when the equipment is operated in a commercial environment. This equipment generates, uses, and can radiate radio frequency energy and, if not installed and used in accordance with the instruction manual, may cause harmful interference to radio communications. Operation of this equipment in a residential area is likely to cause harmful interference in which case the user will be required to correct the interference at his own expense.

### **FCC Class B**

Note: This equipment has been tested and found to comply with the limits for a Class B digital device, pursuant to part 15 of the FCC Rules. These limits are designed to provide reasonable protection against harmful interference in a residential installation. This equipment generates, uses and can radiate radio frequency energy and, if not installed and used in accordance with the instructions, may cause harmful interference to radio communications. However, there is no guarantee that interference will not occur in a particular installation. If this equipment does cause harmful interference to radio or television reception, which can be determined by turning the equipment off and on, the user is encouraged to try to correct the interference by one or more of the following measures:

- $\blacksquare$  Reorient or relocate the receiving antenna.
- $\blacksquare$  Increase the separation between the equipment and receiver.
- Connect the equipment into an outlet on a circuit different from that to which the receiver is connected.
- Consult the dealer or an experienced radio/TV technician for help.

### **FM**

This equipment has passed the FM certification. According to the National Fire Protection Association, work sites are classified into different classes, divisions and groups, based on hazard considerations. This equipment is compliant with the specifications of Class I, Division 2, Groups A, B, C and D indoor hazards.

# **Technical Support and Assistance**

- 1. Visit the Advantech web site at www.advantech.com/support where you can find the latest information about the product.
- 2. Contact your distributor, sales representative, or Advantech's customer service center for technical support if you need additional assistance. Please have the following information ready before you call:
	- Product name and serial number
	- Description of your peripheral attachments
	- Description of your software (operating system, version, application software, etc.)
	- A complete description of the problem
	- The exact wording of any error messages

# **Warnings, Cautions and Notes**

*Warning! Warnings indicate conditions, which if not observed, can cause personal injury!*

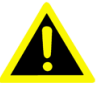

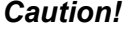

*Caution! Cautions are included to help you avoid damaging hardware or losing data. e.g.*

> *There is a danger of a new battery exploding if it is incorrectly installed. Do not attempt to recharge, force open, or heat the battery. Replace the battery only with the same or equivalent type recommended by the manufacturer. Discard used batteries according to the manufacturer's instructions.*

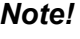

*Note! Notes provide optional additional information.*

# **Document Feedback**

To assist us in making improvements to this manual, we would welcome comments and constructive criticism. Please send all such - in writing to: support@advantech.com

# **Safety Precaution - Static Electricity**

Follow these simple precautions to protect yourself from harm and the products from damage.

- To avoid electrical shock, always disconnect the power from your PC chassis before you work on it. Don't touch any components on the CPU card or other cards while the PC is on.
- Disconnect power before making any configuration changes. The sudden rush of power as you connect a jumper or install a card may damage sensitive electronic components.

# **Safety Instructions**

- 1. Read these safety instructions carefully.
- 2. Keep this User Manual for later reference.
- 3. Disconnect this equipment from any AC outlet before cleaning. Use a damp cloth. Do not use liquid or spray detergents for cleaning.
- 4. For plug-in equipment, the power outlet socket must be located near the equipment and must be easily accessible.
- 5. Keep this equipment away from humidity.
- 6. Put this equipment on a reliable surface during installation. Dropping it or letting it fall may cause damage.
- 7. The openings on the enclosure are for air convection. Protect the equipment from overheating. DO NOT COVER THE OPENINGS.
- 8. Make sure the voltage of the power source is correct before connecting the equipment to the power outlet.
- 9. Position the power cord so that people cannot step on it. Do not place anything over the power cord.
- 10. All cautions and warnings on the equipment should be noted.
- 11. If the equipment is not used for a long time, disconnect it from the power source to avoid damage by transient overvoltage.
- 12. Never pour any liquid into an opening. This may cause fire or electrical shock.
- 13. Never open the equipment. For safety reasons, the equipment should be opened only by qualified service personnel.
- 14. If one of the following situations arises, get the equipment checked by service personnel:
	- $\blacksquare$  The power cord or plug is damaged.
	- $\blacksquare$  Liquid has penetrated into the equipment.
	- $\blacksquare$  The equipment has been exposed to moisture.
	- The equipment does not work well, or you cannot get it to work according to the user's manual.
	- The equipment has been dropped and damaged.
	- $\blacksquare$  The equipment has obvious signs of breakage.
- 15. DO NOT LEAVE THIS EQUIPMENT IN AN ENVIRONMENT WHERE THE STORAGE TEMPERATURE MAY GO BELOW -20° C (-4° F) OR ABOVE 70° C (158° F). THIS COULD DAMAGE THE EQUIPMENT. THE EQUIPMENT SHOULD BE IN A CONTROLLED ENVIRONMENT.
- 16. CAUTION: DANGER OF EXPLOSION IF BATTERY IS INCORRECTLY REPLACED. REPLACE ONLY WITH THE SAME OR EQUIVALENT TYPE RECOMMENDED BY THE MANUFACTURER, DISCARD USED BATTERIES ACCORDING TO THE MANUFACTURER'S INSTRUCTIONS.
- 17. The sound pressure level at the operator's position according to IEC 704-1:1982 is no more than 70 dB (A).

DISCLAIMER: This set of instructions is given according to IEC 704-1. Advantech disclaims all responsibility for the accuracy of any statements contained herein.

DMU-5010 User Manual views and views and views views and views views and views views views views views views v

# **Contents**

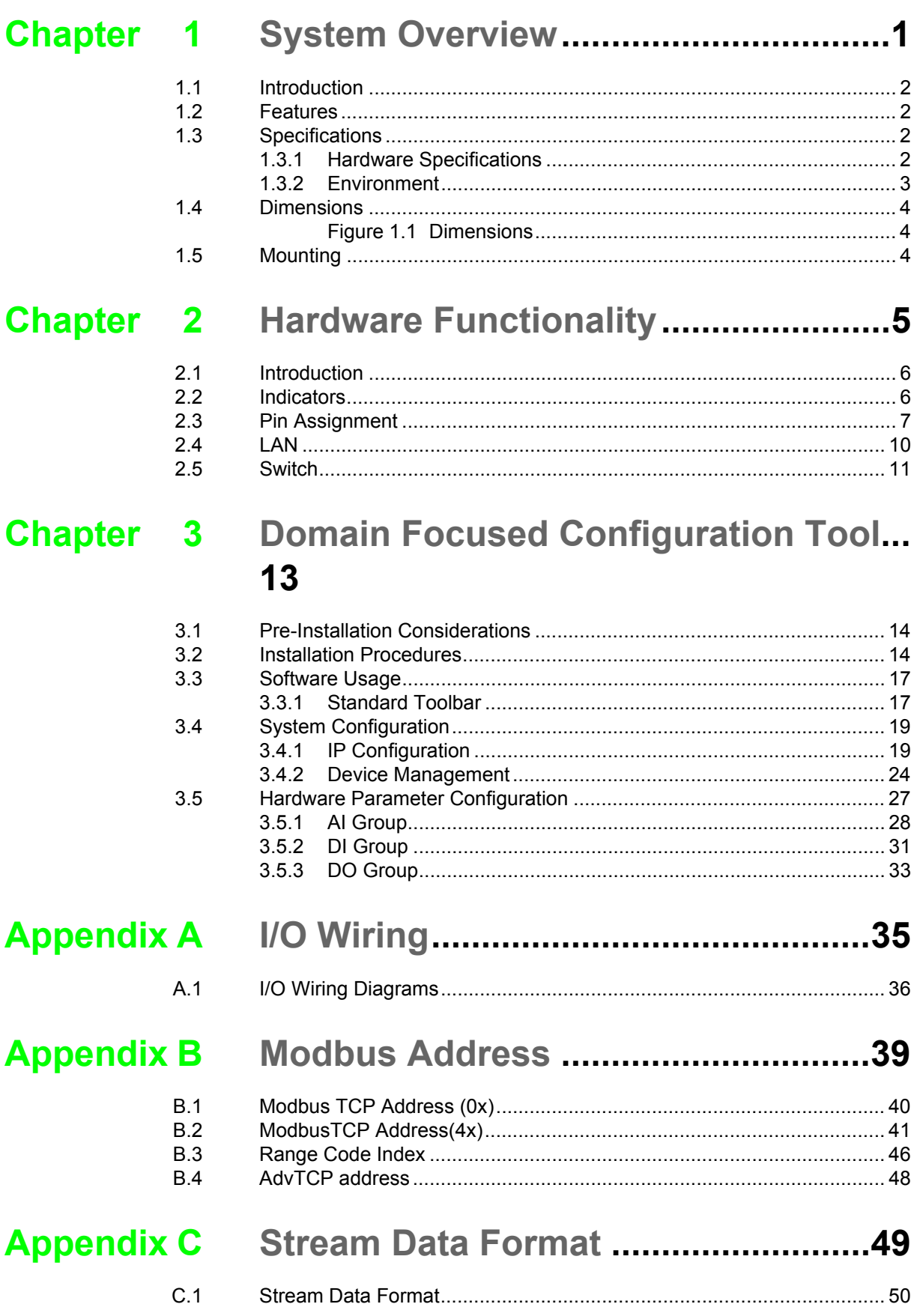

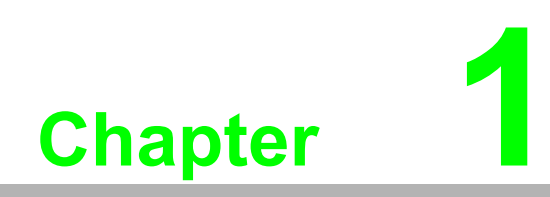

<span id="page-8-0"></span>**System Overview** 

# <span id="page-9-0"></span>**1.1 Introduction**

DMU-5010 is an Ethernet I/O module that supports Modbus TCP protocol and Ethernet daisy chain. DMU-5010 delivers various onboard I/Os including analog input, digital input, and digital output, providing flexible options to satisfy versatile application requirements. With high anti-interference performance, DMU-5010 is suitable for harsh environment applications. You can easily configure the module by the Advantech Domain.

# <span id="page-9-1"></span>**1.2 Features**

- Ethernet-based I/O
- **Mixed I/O in single module**
- Active I/O message by data stream
- Industrial Modbus/TCP protocol
- Easily update firmware through Ethernet
- Support burn-out detection
- Support Ethernet Daisy Chain
- Wide operating temperature range
- High anti-interference performance

# <span id="page-9-2"></span>**1.3 Specifications**

### <span id="page-9-3"></span>**1.3.1 Hardware Specifications**

### **General**

- **Enclosure:** SECC
- **Mounting: DIN-rail**
- **Dimensions (WxHxD):**43 x 125 x 105 mm (1.69" x 4.92" x 4.13")
- **LAN:10/100Base-T**
- Connector: 1x40 Plug-in screw terminal block (#14~22 AWG)(Power and I/O) 2 x RJ-45(LAN)
- **Watchdog System:** (1.6 second) and Communication (programmable)
- Supported Protocols: Modbus/TCP
- Power Input: Unregulated 12-24 V<sub>DC</sub> ± 20% w/power reversal protection
- **Power Consumption:**  $7 W @ 24V_{DC}$

### **Analog Input**

- **Channels:** 8
- **Input Type:** mV, V, mA(Ch0-Ch3), mV, V, mA, RTD(Ch4- Ch7)
- **Input Range: 0~5V, 0~10V, 0~15V, ±5V, ±10V, ±15V, ±20mA, 0~20mA,** 4~20mA
- **RTD Types & Temp Range:** 
	- Pt 100 (2-wire and 3-wire): -50 ~150°C, 0 ~ 100°C, 0 ~ 200°C, 0 ~ 400°C,  $-200 \sim 200^{\circ}$ C
	- Pt-1000(2-wire and 3-wire): -40°C ~160°C
	- $-$  IEC RTD 100 ohms ( $=0.0385$ )
	- $-$  JIS RTD 100 ohms ( $=$ 0.0392)
- **Input Impedance:** Voltage: >10MΩ; Current:120Ω
- **Accuracy:** ±0.1% (Voltage), ±0.2% (Current); ±0.2°C (RTD); or better
- Span Drift: ±68 ppm/°C
- **Zero Drift:** ±6 μV/°C
- **Resolution: 16-bit**
- **Sampling Rate: 10 samples/second**
- **Burn-out Detection: 4~20mA and RTD**
- **Protection:** 50/60 Hz Noise rejection

2,500  $V_{DC}$  Isolation  $±30V<sub>DC</sub>$  Overvoltage

### **Digital Input /Output**

- **Channels:** 8-ch DI
	- 4-ch DI/DO shared (DIO0~DIO3 can be set as DI/DO by Utility)

### **Digital Input**

- **Channels:** 8
- **Drv Contact:** 
	- Logic level 0: Open
	- Logic level 1: Close to Ground
- Supports 200 Hz pulse/accumulator input
- **I** Isolation Protection 2500  $V_{DC}$

### **Input Level**

Dry contact: Logic level 0 (Off): open Logic level 1 (On): close to GND Wet contact: Logic level 0 (Off): +10V to +30V Logic level 1(On): +3V max Note: The Digital Input Level 0 and 1 status can be inverted by utility

- **Supports 200 Hz Frequency/counter input:** 2 channels max Counter (32 bit):200 Hz, Frequency, 0.1Hz~200Hz
- Supports Digital Noise filter
- **Isolation Protection: 2500V<sub>DC</sub>**

### **Digital Output**

- **Dutput:** Open Collector to 30V; 30mA max load.
- **Power Dissipation:** 300mW for each channel
- **PWM Period:** 2ms~3600sec
- **PWM Minimum Duty On: 0.2ms**
- **Isolation Protection:** 2500 VDC

### <span id="page-10-0"></span>**1.3.2 Environment**

- **Humidity:**  $5 \sim 95\%$  RH
- Operation Temperature: -20 ~ 70°C (-4 ~ 158°F)
- **Storage Temperature:**  $-30 \sim 80^{\circ}$ C ( $-22 \sim 176^{\circ}$ F)

 $\mathbf{r}$ 

*Note! Static electricity will be generated if the relative humidity of environment is below 30%. Therefore, the user must take measures against static electricity, such as grounding.*

# <span id="page-11-0"></span>**1.4 Dimensions**

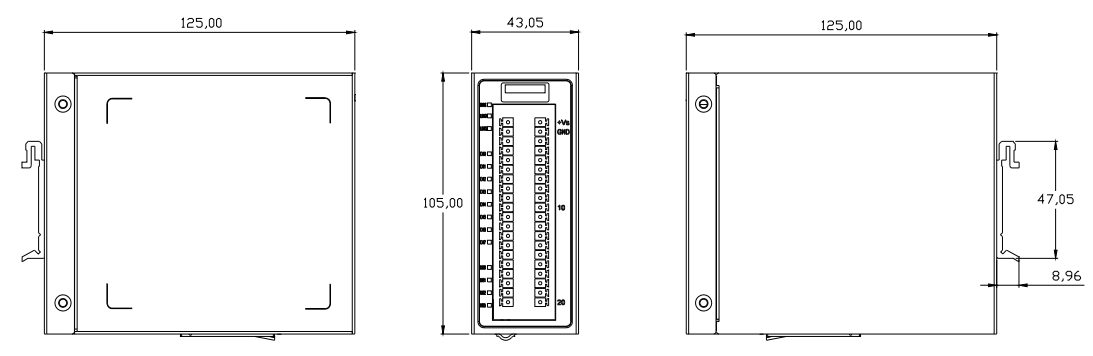

**Figure 1.1 Dimensions**

# <span id="page-11-2"></span><span id="page-11-1"></span>**1.5 Mounting**

DMU-5010 can be mounted as below: 1.Vertical DIN-rail mounting (default):

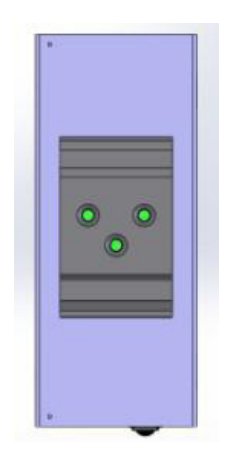

2. Horizontal DIN-rail mounting:

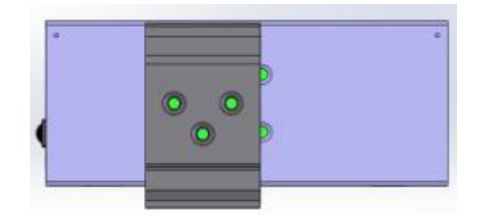

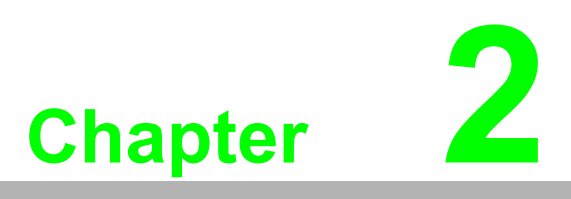

<span id="page-12-0"></span>**2Hardware Functionality**

# <span id="page-13-0"></span>**2.1 Introduction**

Below is the appearance of DMU-5010. Each part will be introduced in the following sections.

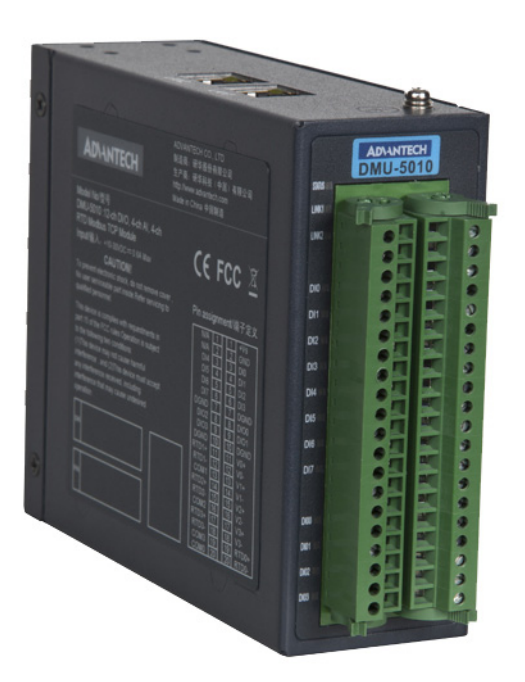

# <span id="page-13-1"></span>**2.2 Indicators**

There are system indicators on the front panel of DMU-5010 for indicating the running status:

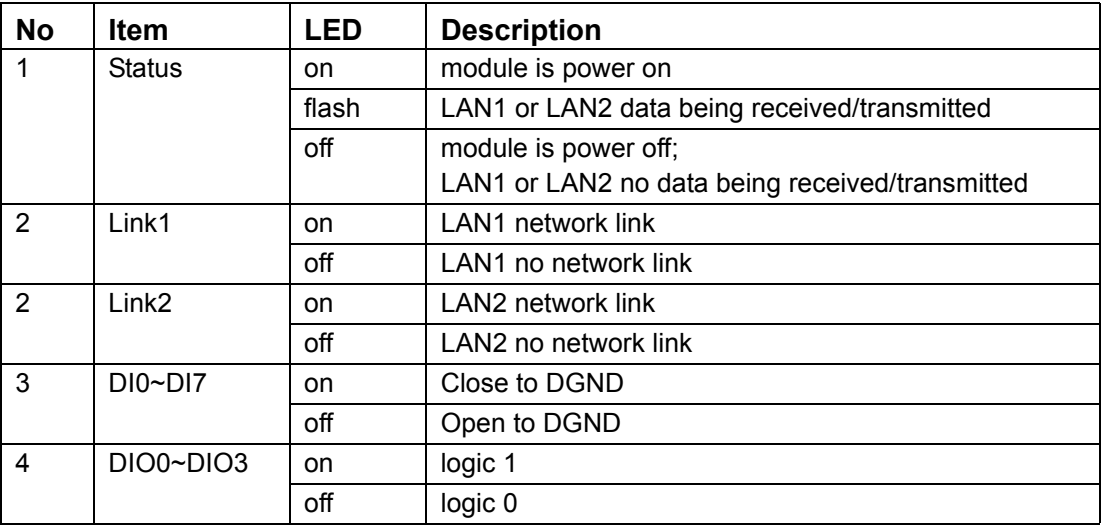

# <span id="page-14-0"></span>**2.3 Pin Assignment**

There is Pin Assignment on left label of DMU-5010 as below:

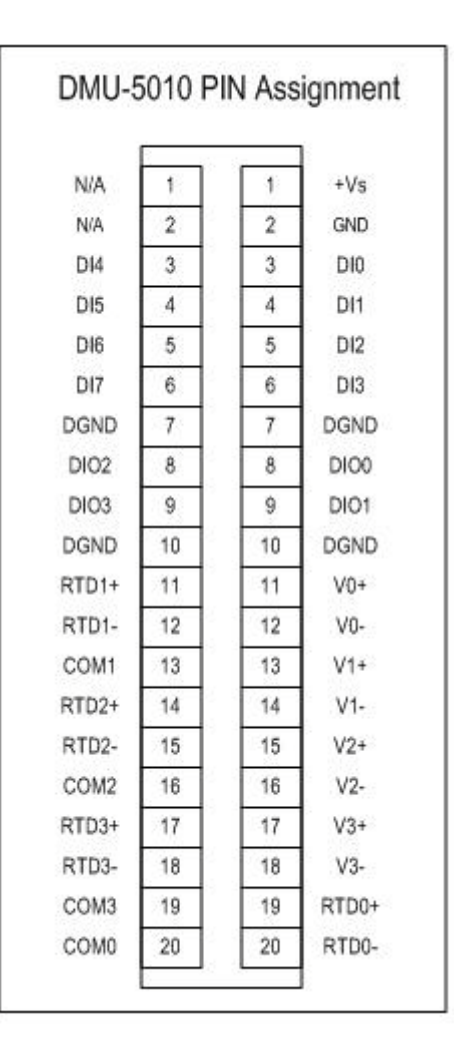

*Warning! Due to the high density of pins, there is a risk of a short circuit, therefore it is advised to be very careful when wiring.*

Below is the mapping table of hardware pin and Domain Focused Configuration Tool.

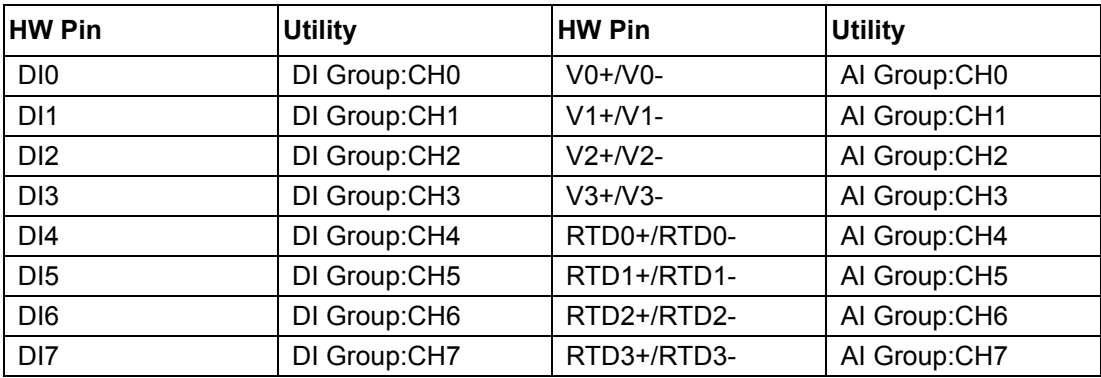

When DIO0~DIO3 chooses different current, the utility channel will change accordingly. There are totally 16 combinations: Table1:

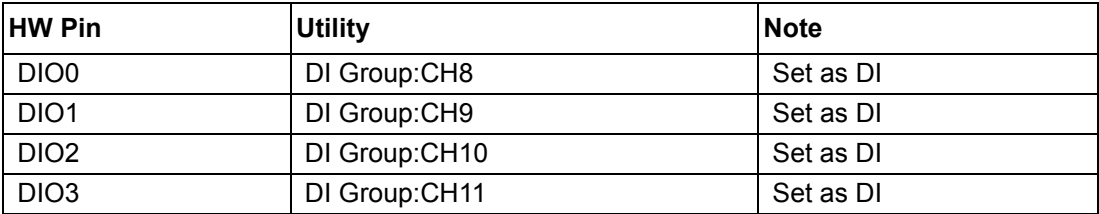

Table2:

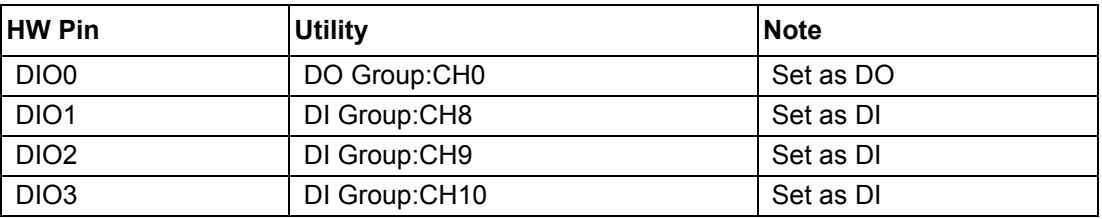

Table3:

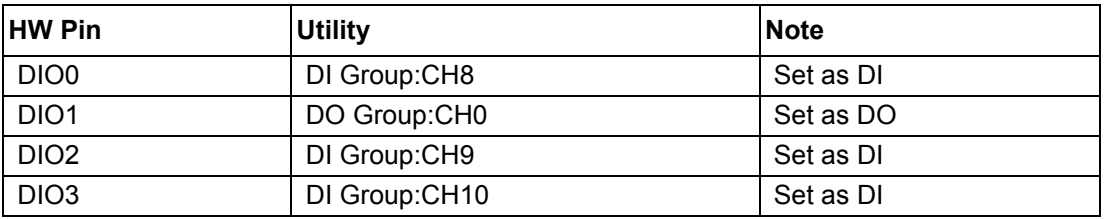

Table4:

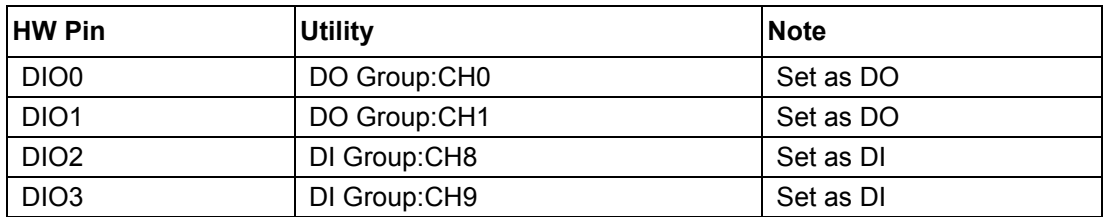

Table5:

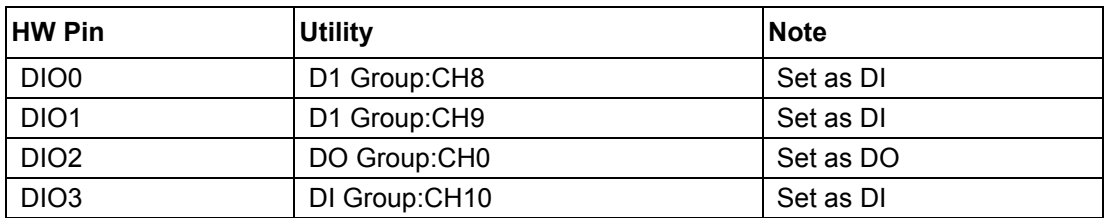

### Table6:

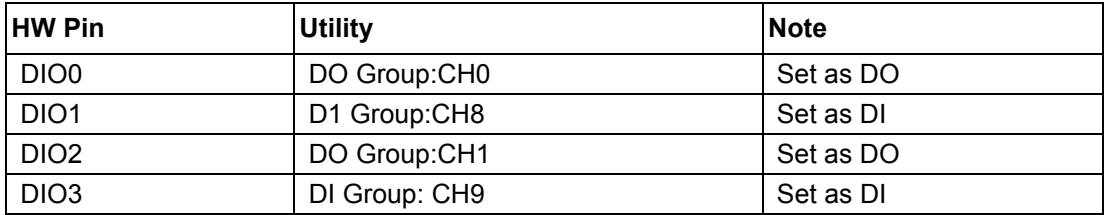

Table7:

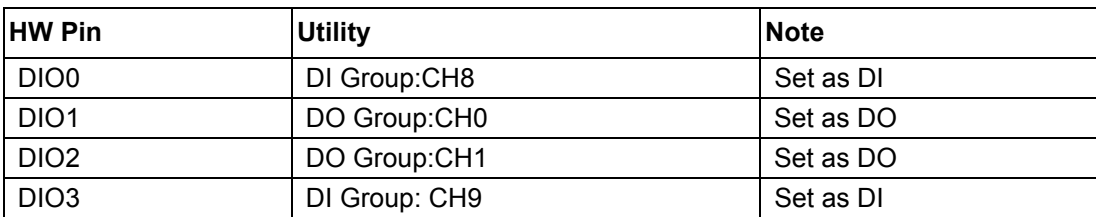

### Table8:

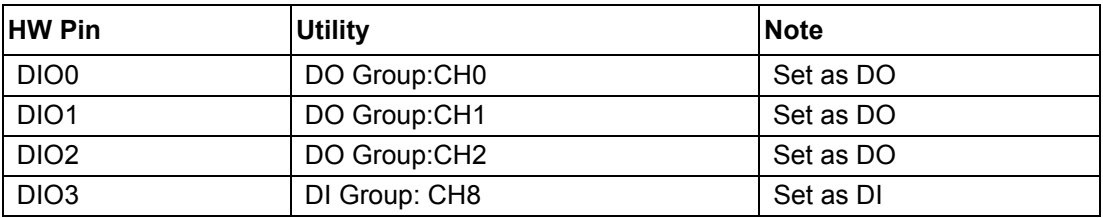

### Table9:

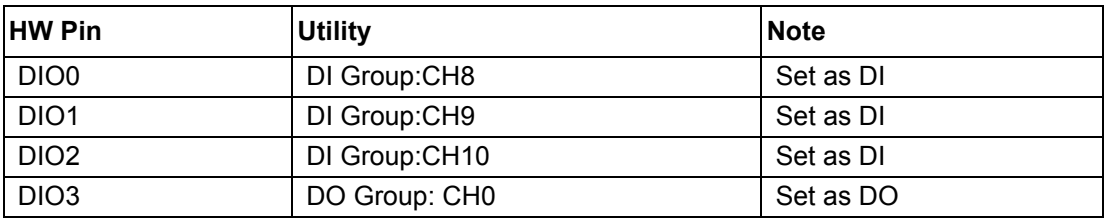

### Table10:

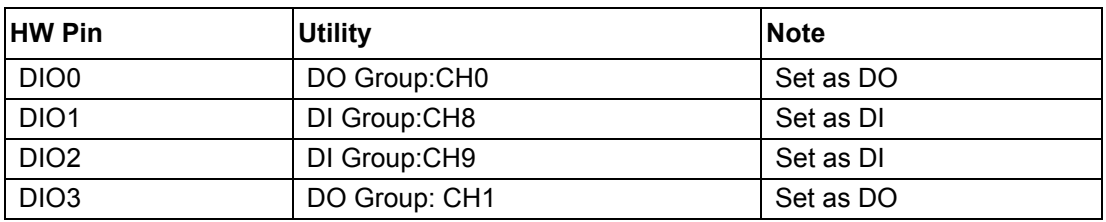

### Table11:

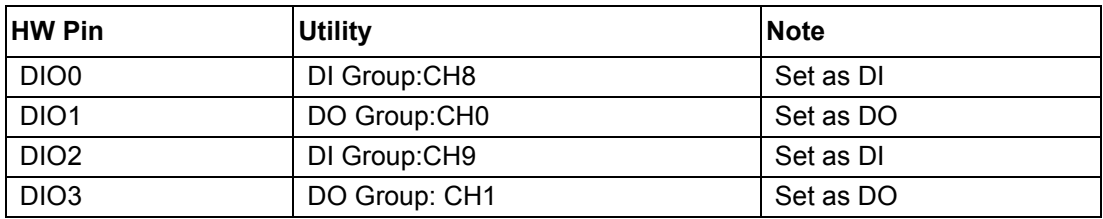

### Table12:

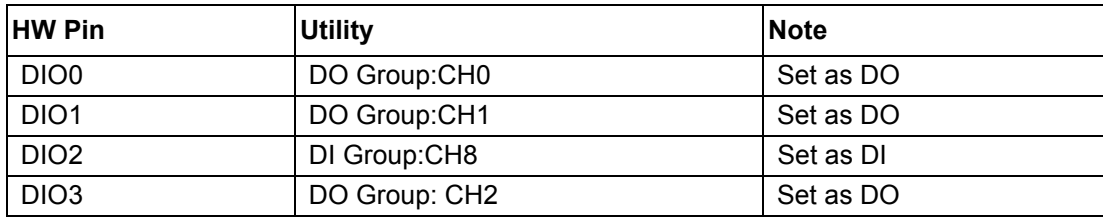

### Table13:

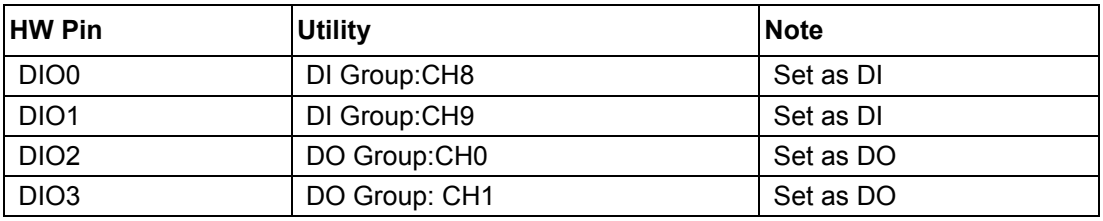

### Table14:

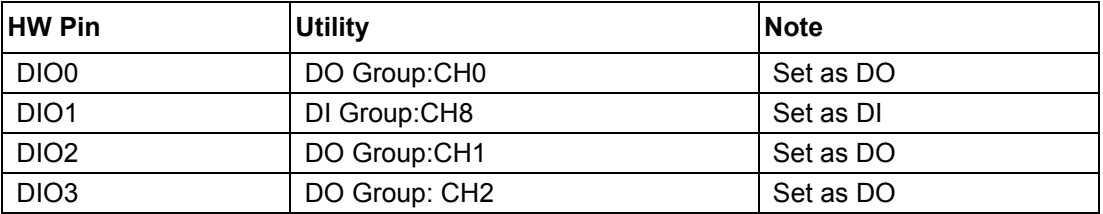

### Table15:

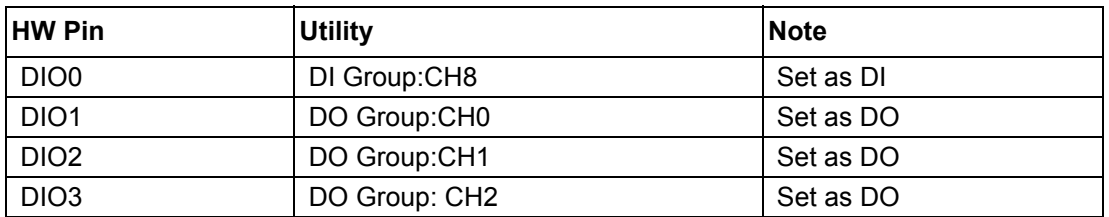

Table16:

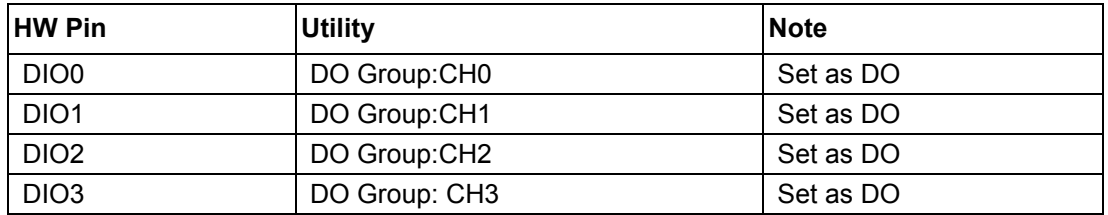

### <span id="page-17-0"></span>**2.4 LAN**

DMU-5010 supports Ethernet Daisy Chain, it is equipped with two RJ-45 Ethernet LAN connectors on its top, the LED indicators show its status: Link (Green LED) and Active (Yellow LED).

# <span id="page-18-0"></span>**2.5 Switch**

There is a switch on the bottom of DMU-5010:

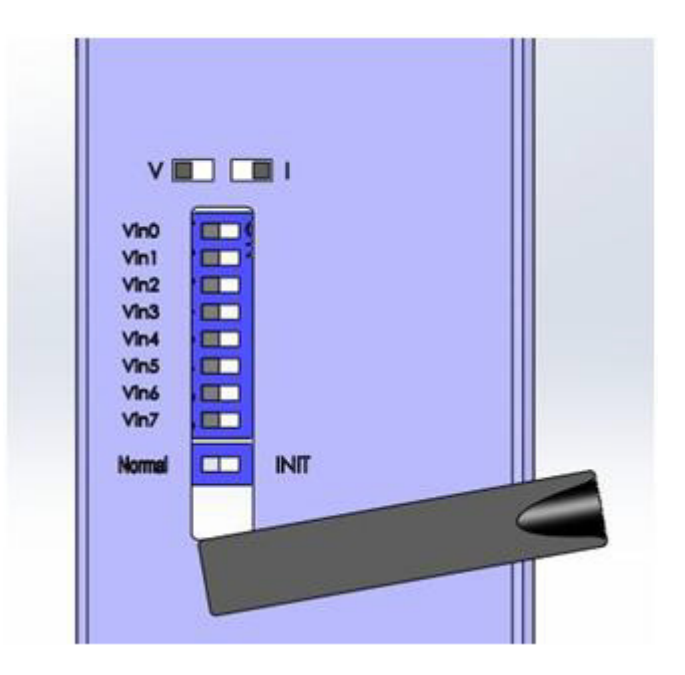

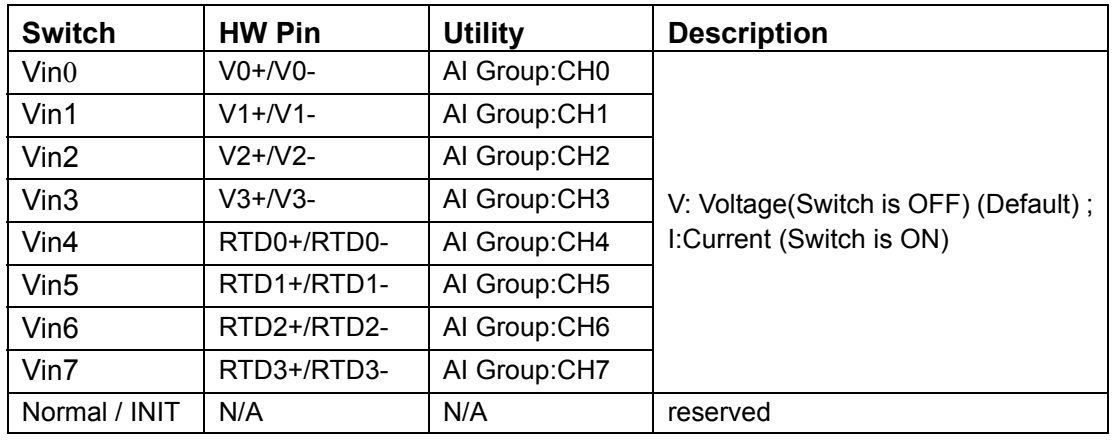

DMU-5010 8 channels AI all support current and voltage, and CH4~CH7 also support RTD.

Refer to below steps to set AI channel. For example, set input of CH0 to 0~20 mA: Step1: Switch DIP switch Vin0 to the '"ON" location.

Step2: Set CH0 to 0~20 mA via Utility.

If Ch4~CH7 chooses RTD input, then DIP switch should select voltage.

DMU-5010 User Manual 12

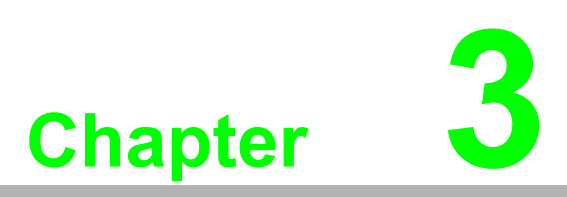

<span id="page-20-0"></span>**3Domain Focused Configuration Tool**

# <span id="page-21-0"></span>**3.1 Pre-Installation Considerations**

The Domain Focused Configuration Tool is a powerful utility, which can be used to configure Advantech BAS-3000BC, DMU-5010 and other I/O modules. This chapter will introduce how to configure DMU-5010 with Domain Focused Configuration Tool. The hardware connection is as follows:

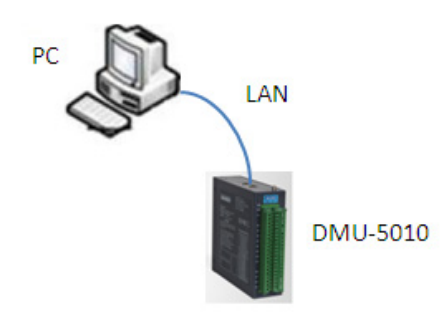

### **Requirements:**

- **Module:** DMU-5010
- **Power Supply:** 12-24  $V_{DC} \pm 20\%$
- **OS:** Microsoft Windows XP
- **Network:** Ethernet

# <span id="page-21-1"></span>**3.2 Installation Procedures**

First, insert the CD into your CD-ROM Drive, the Advantech Domain Focused Configuration Tool path is: CD\Energy IO DVD\DMU-5010\Utility, then run it on your CD to start install Shield Wizard. It will guide you through the installation.

1. Run Advantech Domain Focused Configuration Tool Setup.exe, and the following message appears:

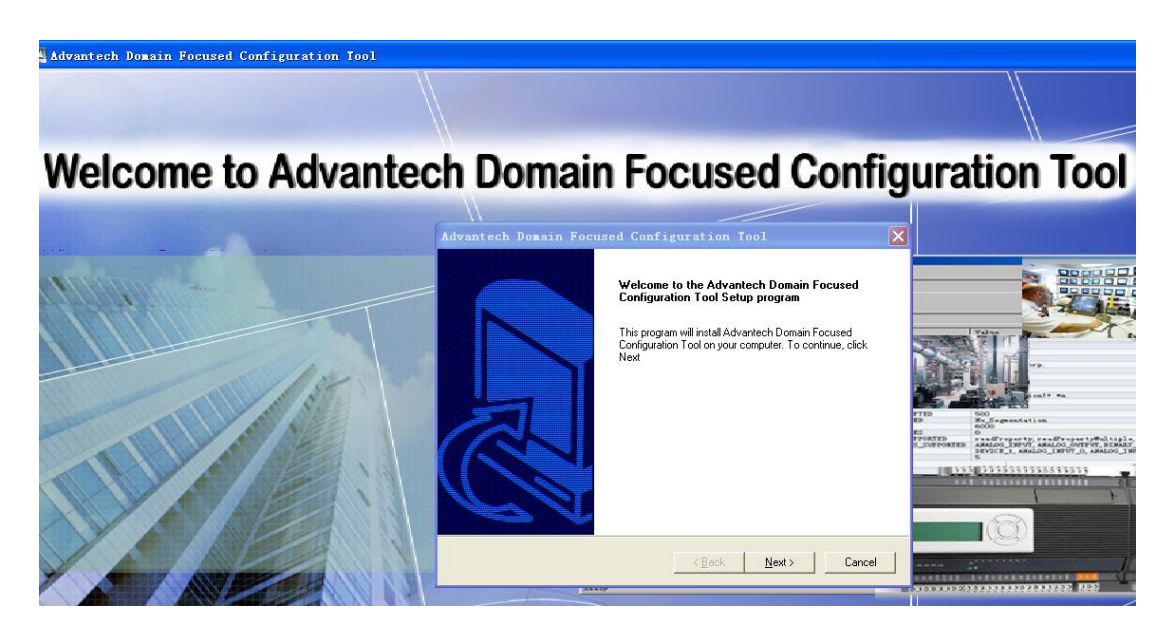

Chapter 3Domain<br>Domain FocusedConfiguration Tool

2. Click "**Next**" and the following message appears:

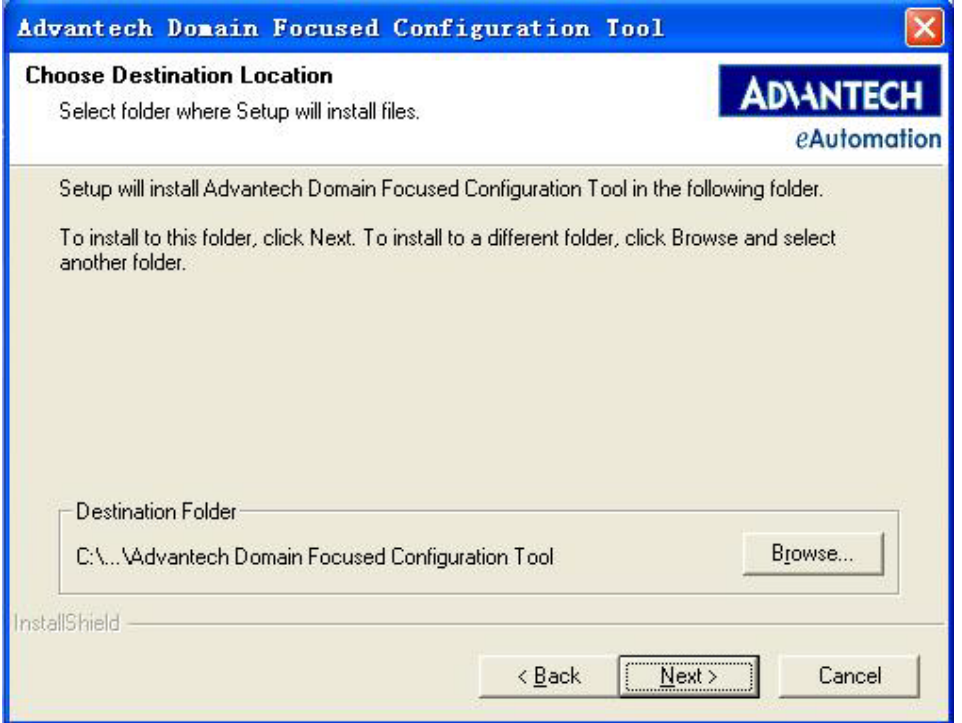

The default installation path is: C:\Program Files\Advantech\Advantech Domain Focused Configuration Tool Utility. You can click "**Browse**" to change the installation path.

3. Click "**Next**" and the following message appears:

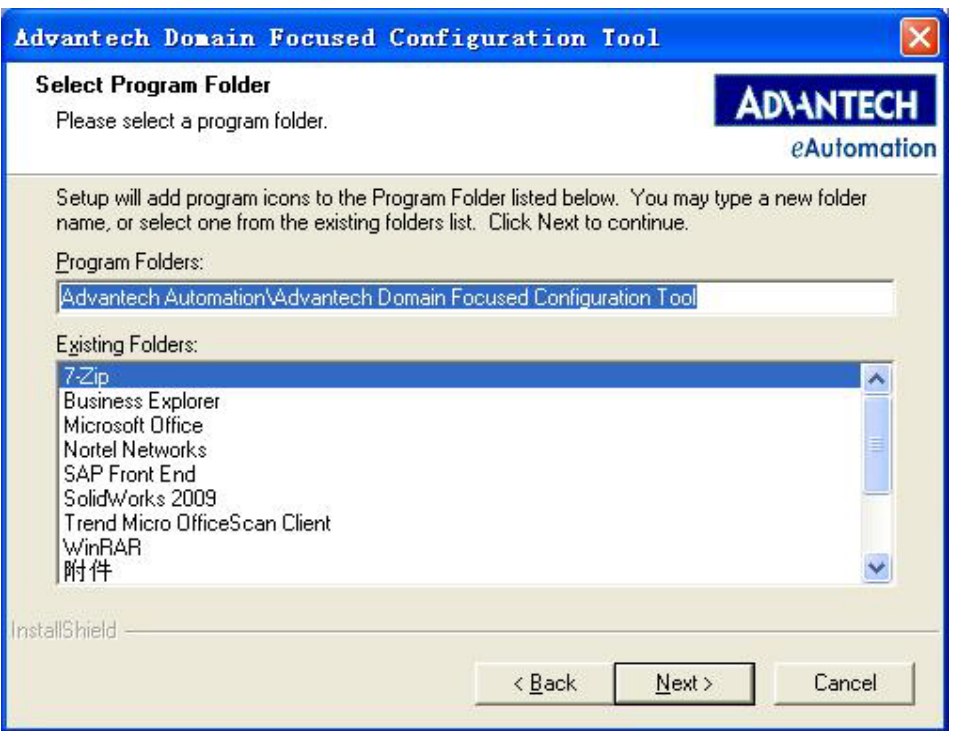

4. Click "**Next**" and the following message will appear:

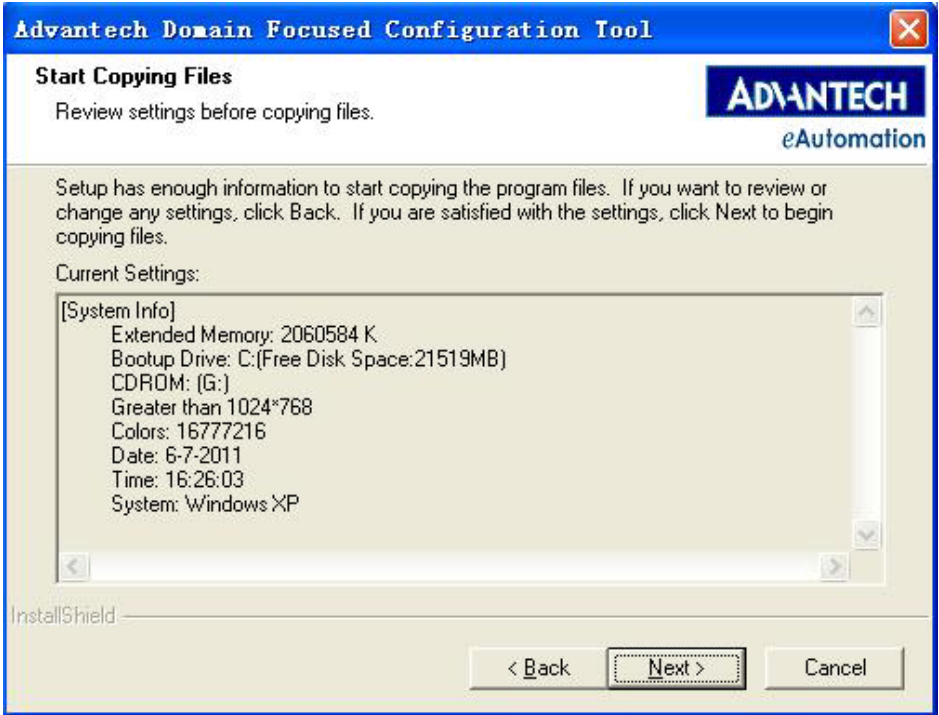

5. Click "**Next**" and the software will automatically finish the installation.

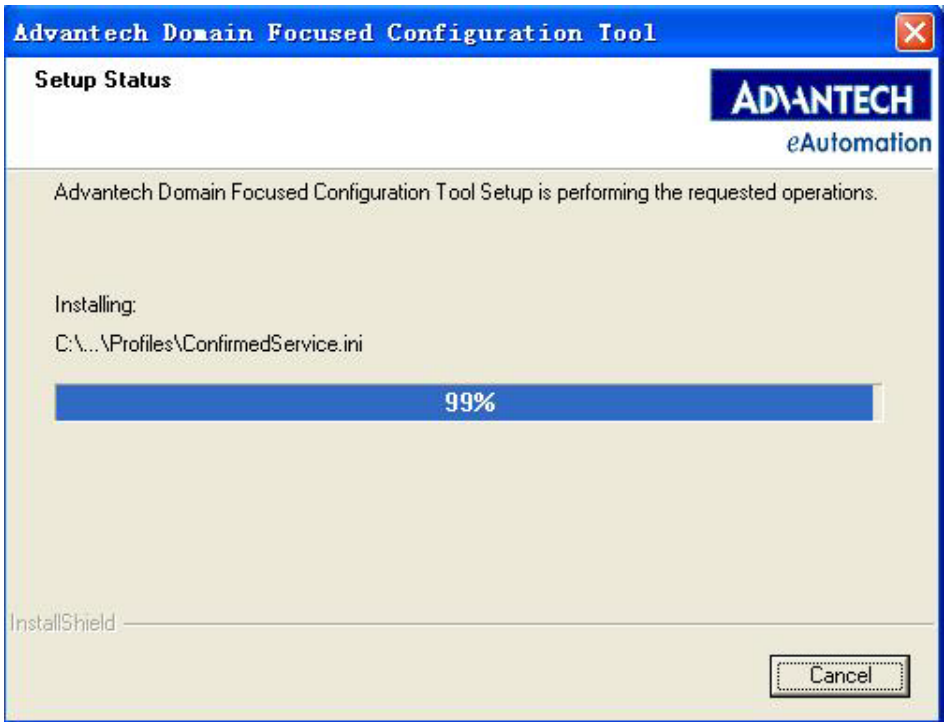

After you have installed the software properly, it will appear in the start menu show as below.

Advantech Automation **by The Advantech Domain Focused Configuration Tool by** Advantech Domain Focused Configuration Tool

# <span id="page-24-0"></span>**3.3 Software Usage**

Advantech Domain Focused Configuration Tool consists of the following parts: standard toolbar, function list block and workspace block.

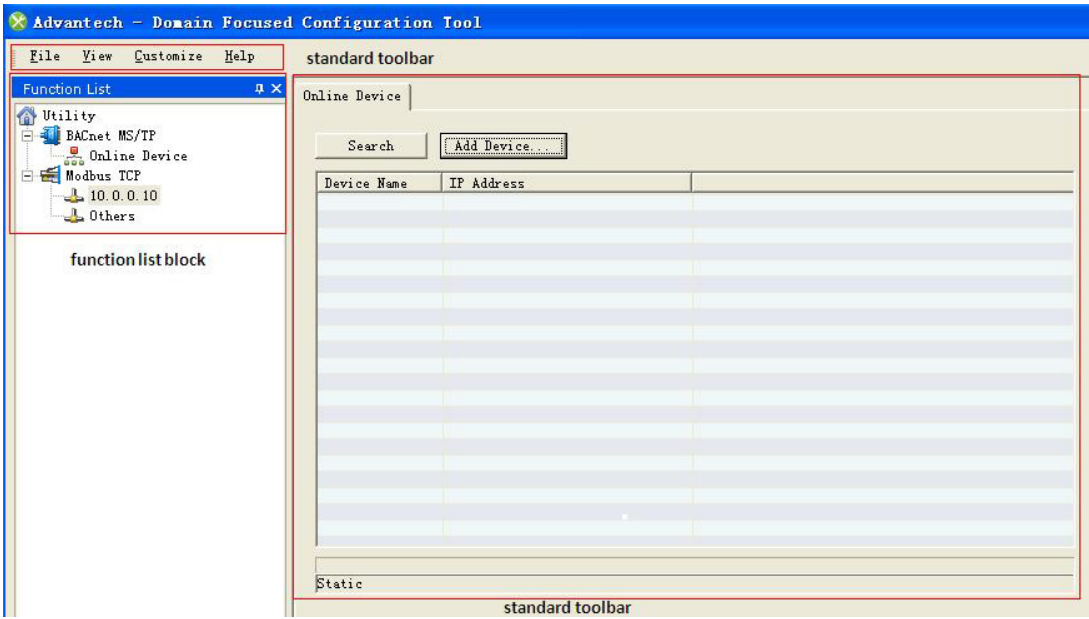

- Standard toolbar area: menu bar selection
- Function list area: device and object tree
- Workspace area: configure the property of DMU series modules.

To start Advantech Domain Focused Configuration Tool, double-click the Advantech Domain Focused Configuration Tool icon on the desktop or from the Windows Program Group.

### <span id="page-24-1"></span>**3.3.1 Standard Toolbar**

**File:**

To exit program, click **File** > **Exit**.

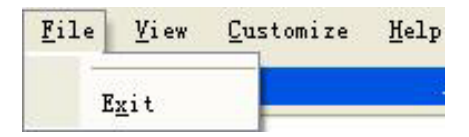

**View:**

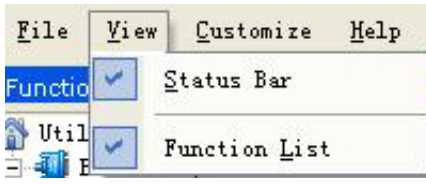

No. Sub Items Description

- 1. Status Bar Show or hide the Status Bar in the program window.
- 2. Function List Show or hide the function list zone in the program window.

### **Customize:**

The Customize menu includes three sub items:

### **Advanced:**

From here users can change general user settings of the advance user settings of the Advantech Domain Focused Configuration Tool, default is general user setting. (This option is different for the BAS-3000BC configuration. For DMU series, "Advance User" and "General User" are the same).

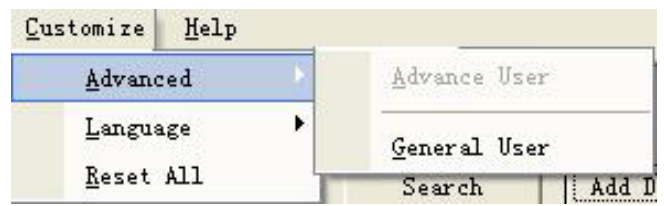

### **Language:**

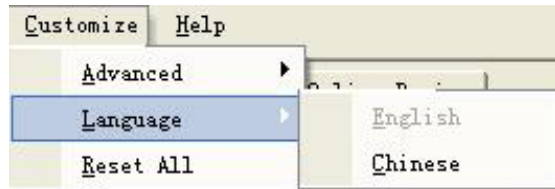

### No. Sub Items Description

- 1. English Displays Advantech Domain Focused Configuration Tool user interface in English.
- 2. Chinese Displays Advantech Domain Focused Configuration Tool user interface in Chinese.

### **Reset All:**

It restores default settings when pressed.

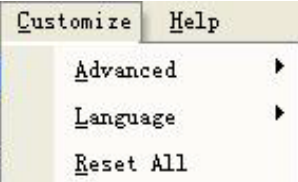

### **Help:**

The Help menu has one sub item: About Advantech Domain Focused Configuration Tool.

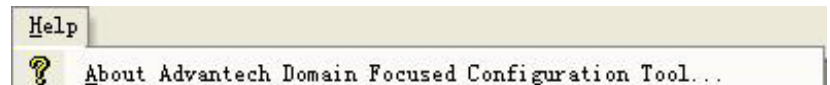

When the user clicks "About Advantech Domain Focused Configuration Tool", the software edition appears.

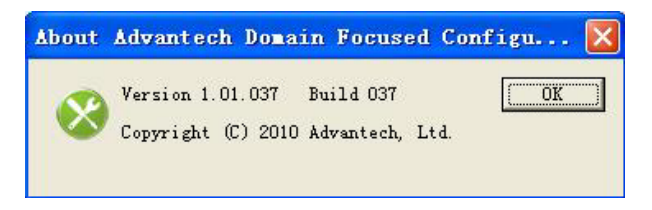

# <span id="page-26-0"></span>**3.4 System Configuration**

The Advantech Domain Focused Configuration Tool can be used to configure the BAS-3000BC BACnet series I/O module, and also the DMU series I/O module. This chapter mainly describes the configuration of the DMU-5010.

### <span id="page-26-1"></span>**3.4.1 IP Configuration**

Open "Advantech Domain Focused Configuration Tool", and it will appear as below:

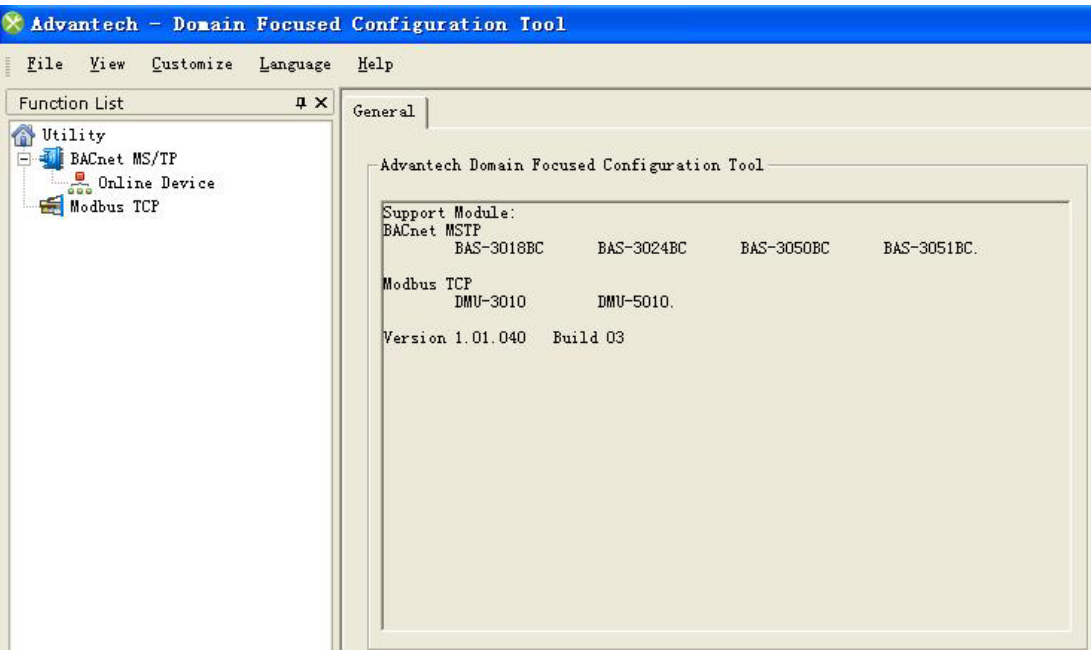

The DMU-5010 is located under Modbus TCP list, click "**Modbus TCP**", and the host username and IP information will be shown in the right hand screen:

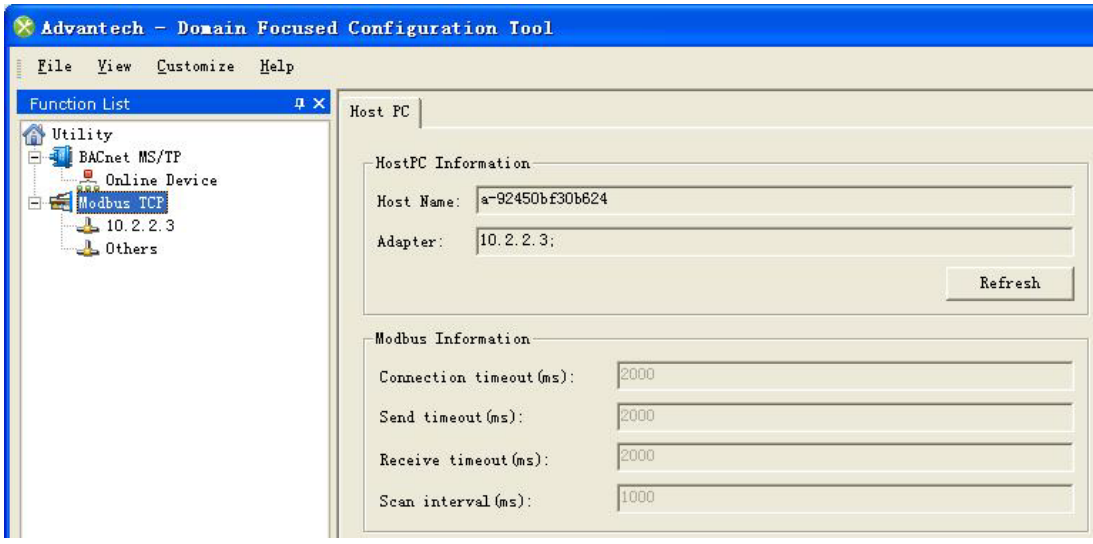

Click the host IP in the left function list, then the right workspace will show two buttons: "Add Device..." and "Search":

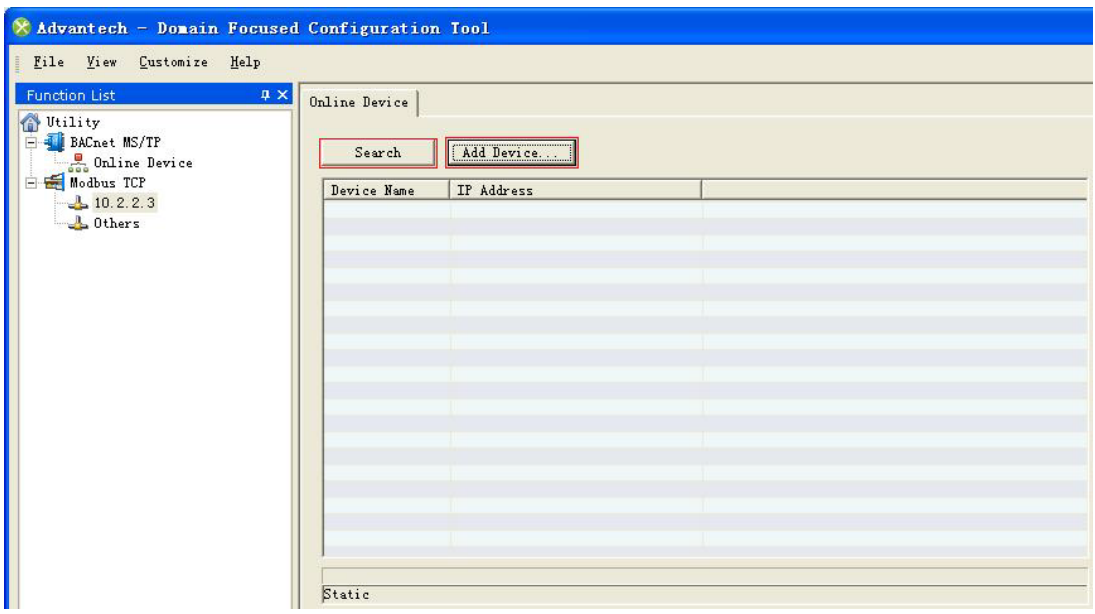

The Advantech Domain Focused Configuration Tool provides scan functionality:

- 1. Manual scan: Click "**Add Device...**" to manually input the IP address of the device to be scanned.
- 2. Auto scan: Click "**Search**" and the system will automatically scan all online devices.

Use auto scan when starting the device for the first time. When scanning DMU-5010, "DMU-5010 (IP: 10.0.0.1)" will appear in the left hand function list, and the right hand workspace will show the default IP address of DMU-5010: 10.0.0.1:

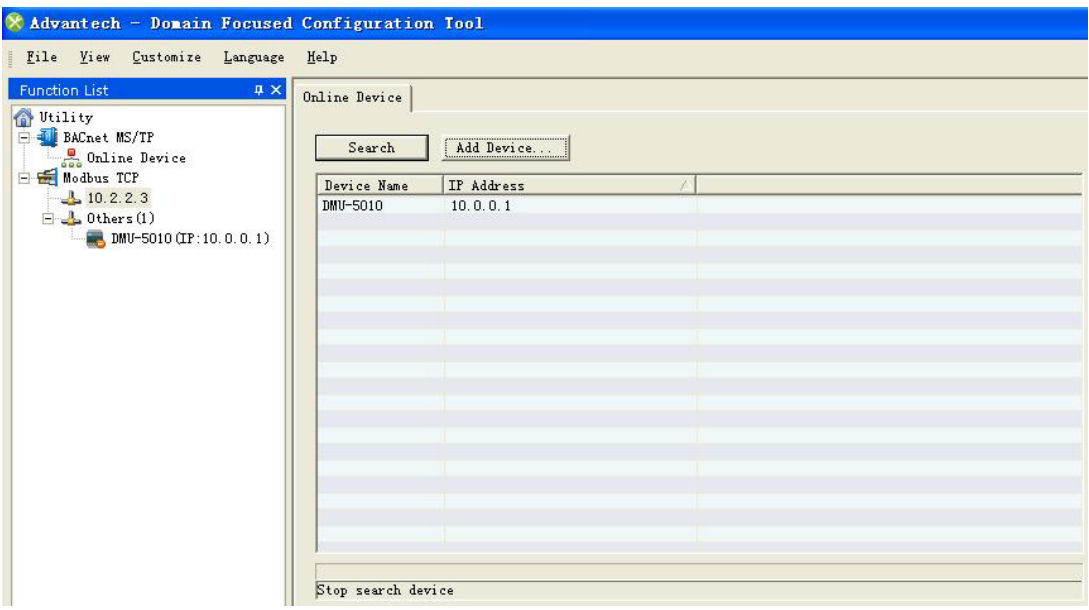

Note: the default IP address of DMU-5010 is not within the same network segment as the host, so users can only modify the device IP. Only when the network segment is the same, can users enter the parameter configuration screen. So the IPs of the host and DMU-5010 have to be changed to be within the same segment.

Method 1: Change the IP of the host, eg. change it from 10.2.2.3 to 10.0.0.10.

After resetting the host IP to 10.0.0.10, click "**Modbus TCP**" on the left and return to the screen showing the host username and IP. Click "**Refresh**" and the software will adjust the new address of the host to 10.0.0.10:

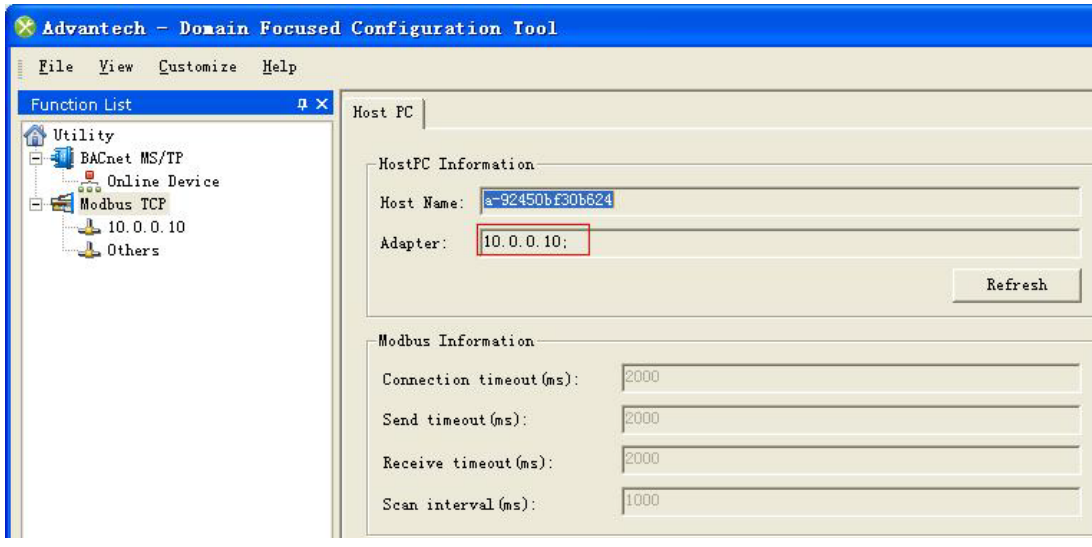

Then perform an auto scan of DMU-5010, "DMU-5010 (IP: 10.0.0.1)" will appear under the host IP in the left hand function list.

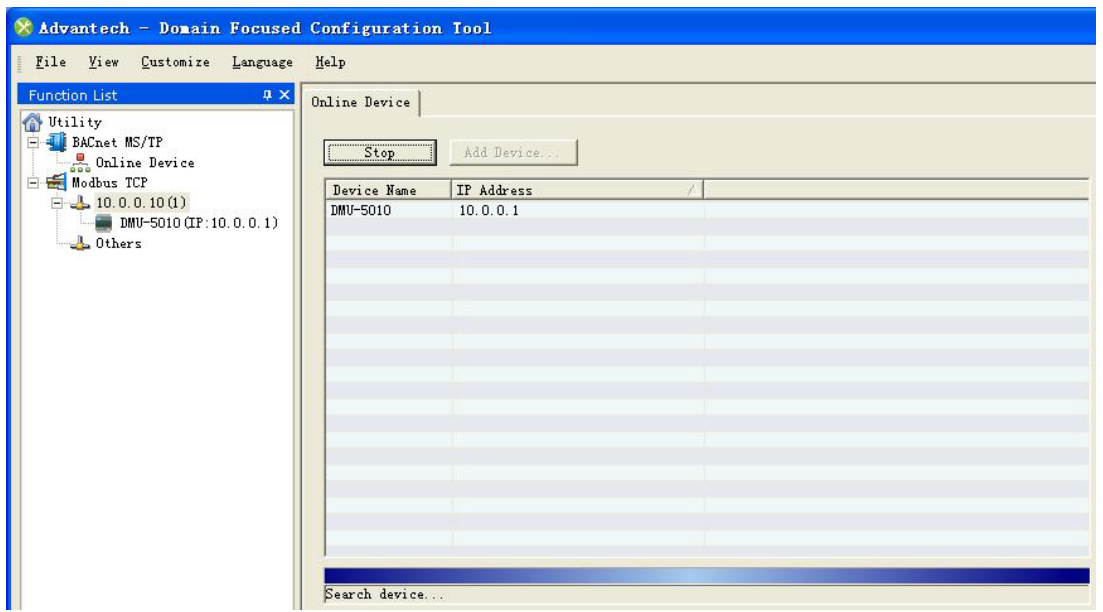

Method 2: Change the IP address of the DMU-5010 IP, eg. change it from 10.0.0.1 to 10.2.2.1.

After scanning the DMU-5010, click "DMU-5010 (IP: 10.0.0.1)" in the left hand panel and device IP address information will show in the right hand panel:

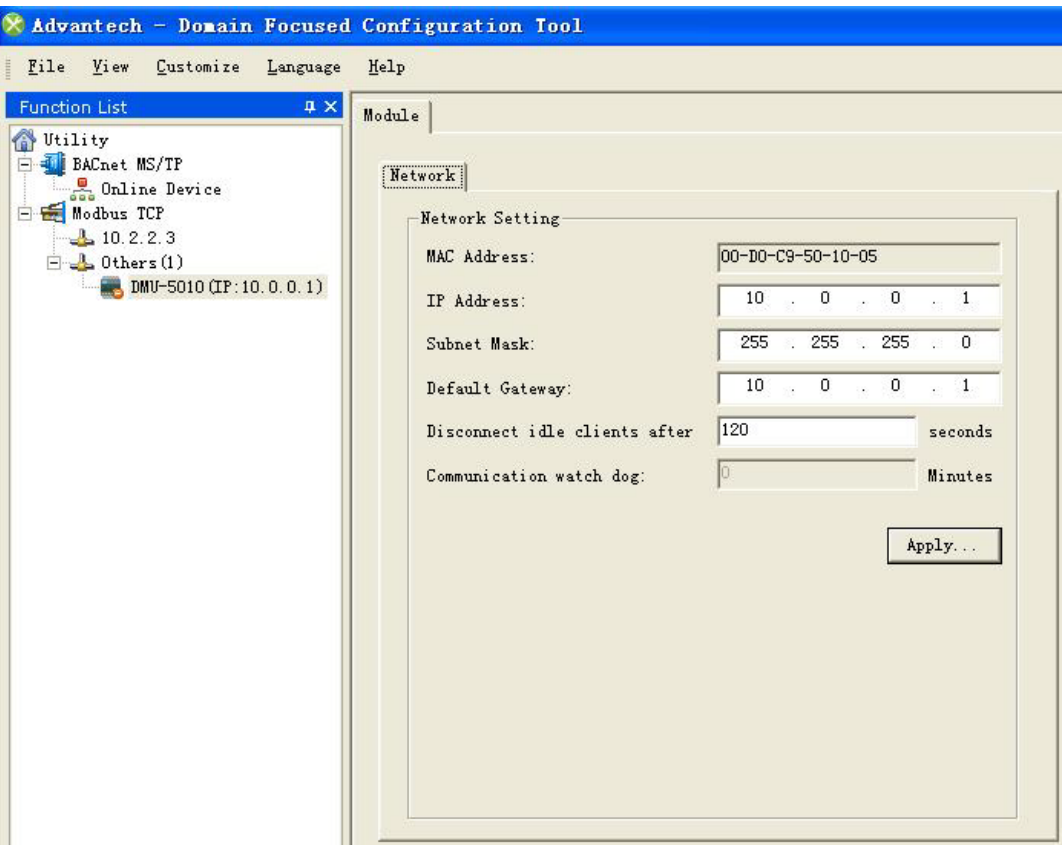

Then input the new IP in the "IP Address" column: 10.2.2.1, and click "**Apply**", you'll be reminded to input the password, the initial password is 00000000:

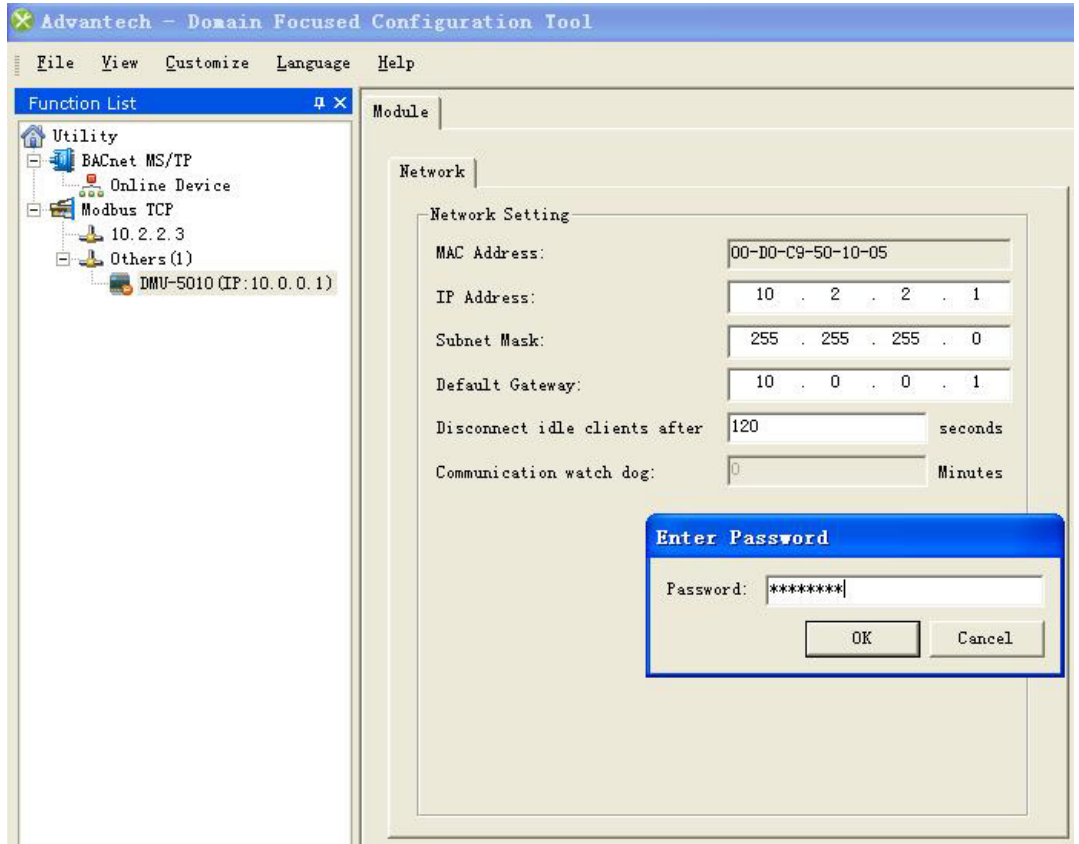

Click "**OK**",

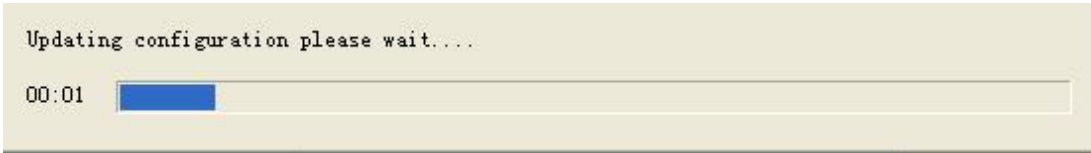

After the IP address of the DMU-5010 has been updated, "DMU-5010(IP:10.2.2.1)" will appear under the host IP in the left hand function list.

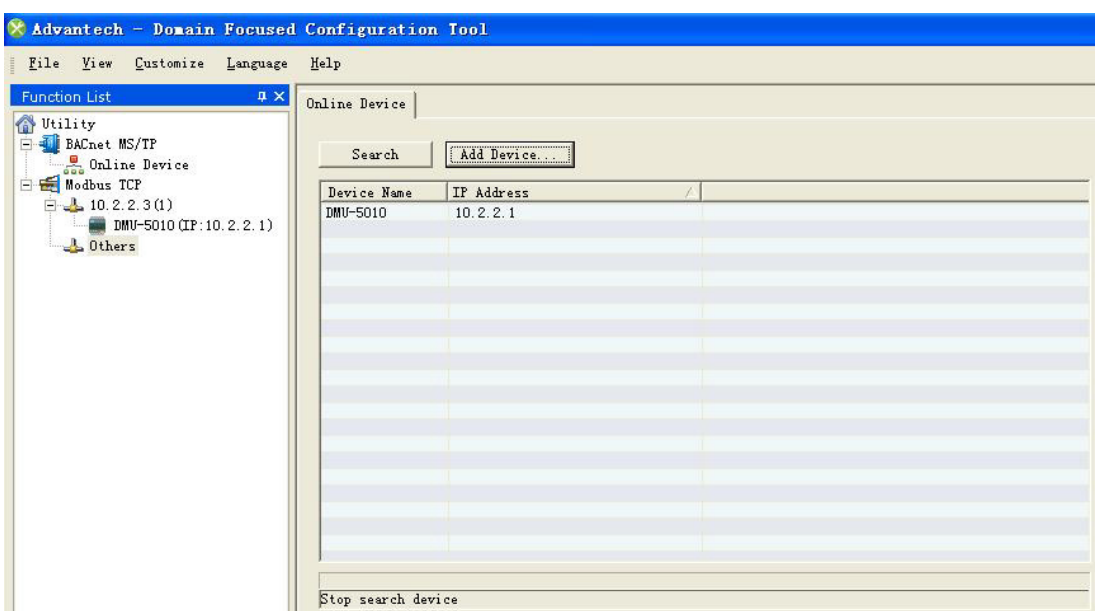

### <span id="page-31-0"></span>**3.4.2 Device Management**

When the IP adresses of the host and DMU-5010 are within the same network segment, click "DMU-5010 (IP: 10.x.x.x)" and the following screen will appear, the left hand column shows AI/DI/DO list, and the right hand workspace is available for configuring relevant system information, password, network connection and active uploading: System Information, Password, Network, Stream and Hardware config:

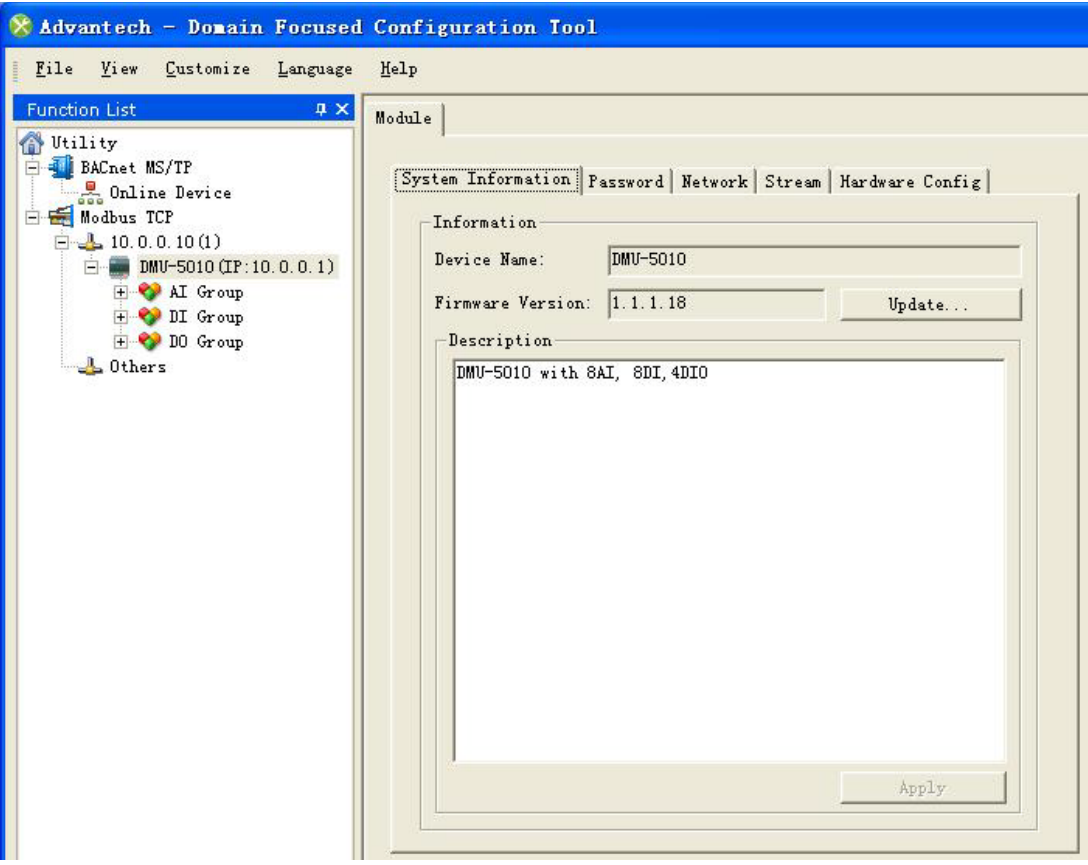

### **System Information:**

Display the current F/W version information and description of the module. If you need to update the F/W version, click "**Update...**".

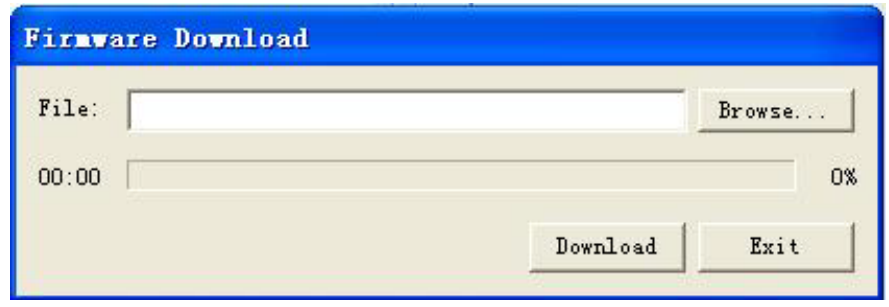

If you need to change the description of the module, input the relevant content in "Description field, and then click "**Apply**" to save it.

### **Password:**

To protect the device, users need to input the password when entering I/O channel configuration, or changing device IP. The password can be reset, which defaults to "00000000". After setting a new password, click "**Apply**" to save it; if you need to restore the factory setting, click "**Reset Password**".

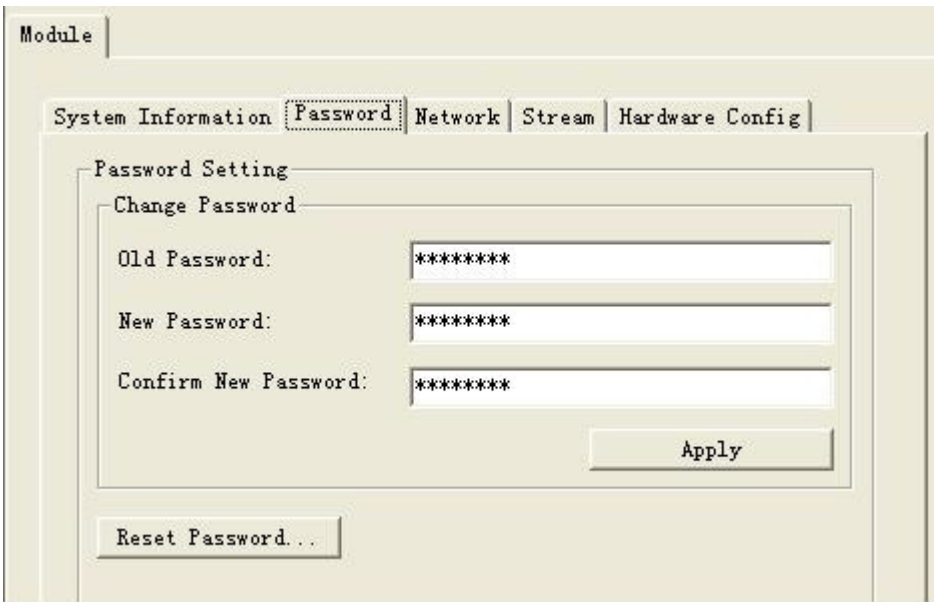

### **Network:**

Display the device IP address and network connection information. If you need to change the configuration, input the modifications and then click "**Apply**" to save them.

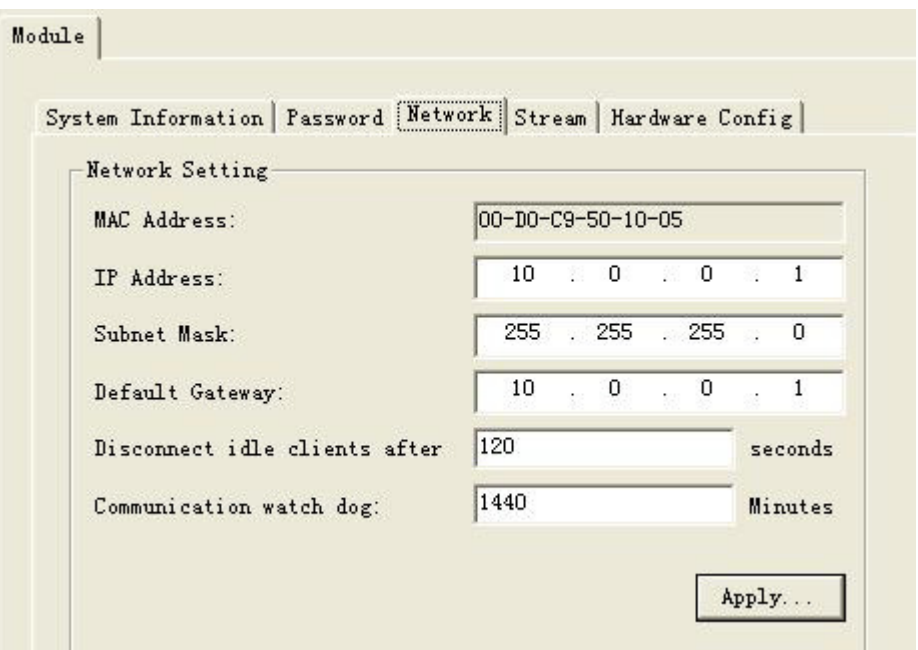

### **Stream:**

The DMU-5010 supports active data uploads. This field displays the host IP address receiving the data. It supports a maximum of 8 hosts to receive data simultaneously and the data upload frequency can be freely configured.

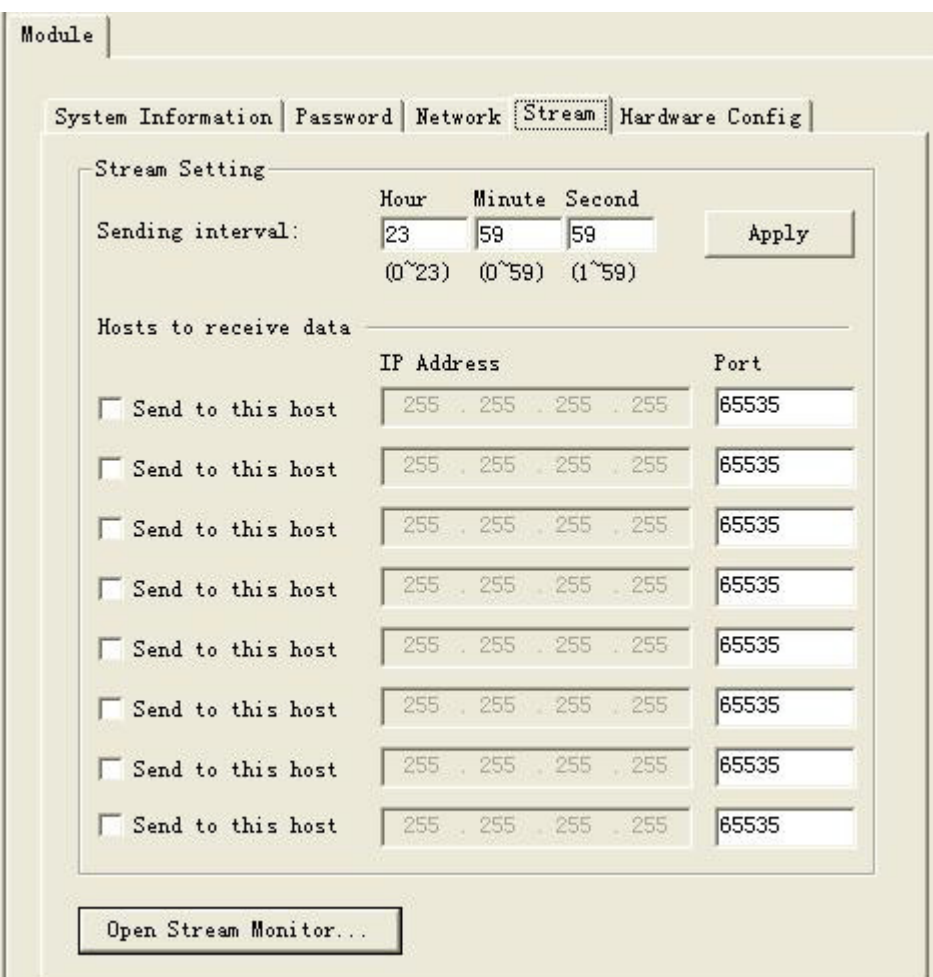

If you need to monitor the upload state, click "**Open Stream Monitor...**" and the uploaded state of the data flow will be displayed.

### **Hardware config**

DMU-5010 DIO0~DIO3 support 4 channels DI/DO shared. The user can choose either DI or DO here. The default setting is 4-CH DO, and CH0~CH3 is displayed in DO Group. When you choose DI for a certain channel, there will be a new channel in DI Group. When you choose DI for all the four channels, "CH8~Ch11" will be added to DI Group.

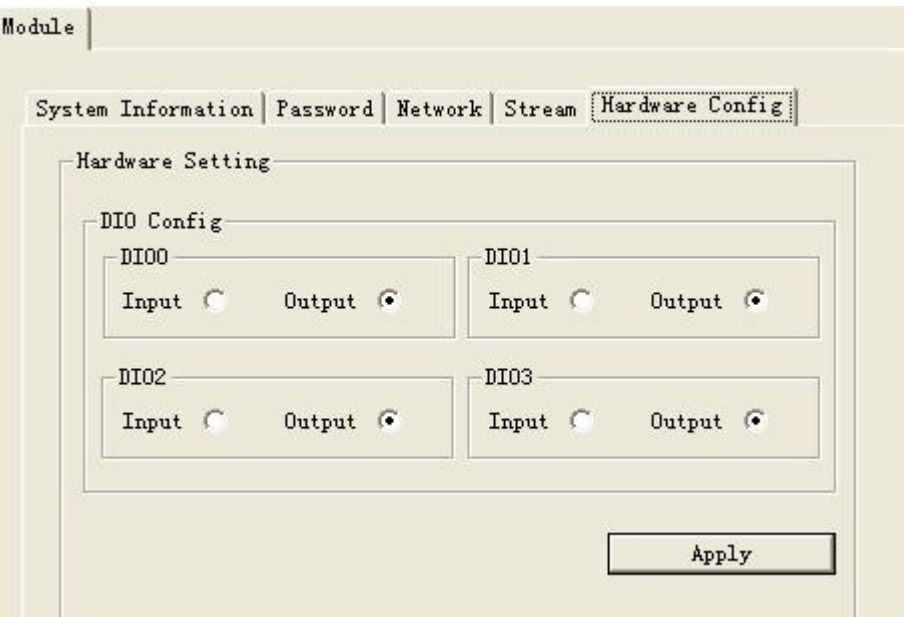

# <span id="page-34-0"></span>**3.5 Hardware Parameter Configuration**

After scanning the DMU-5010, you'll see the I/O listed under "DMU-5010 (IP: ...)" function list in the left configuration utility: AI Group, DI Group and DO Group. This section gives a detailed introduction on how to configure the DMU-5010.

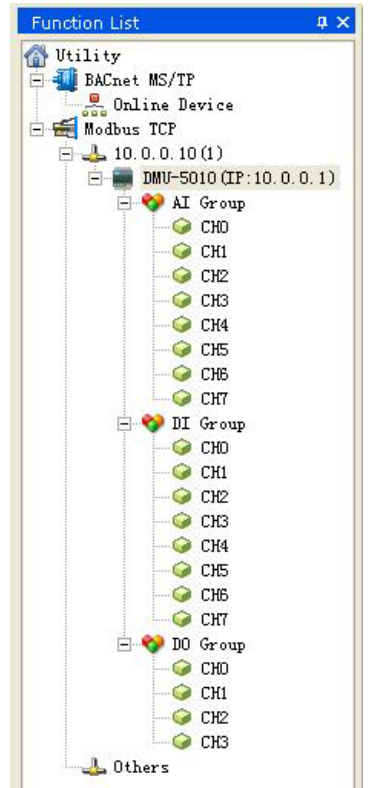

### <span id="page-35-0"></span>**3.5.1 AI Group**

The DMU-5010 has 8 analog input channels, click "**AI Group**" and you'll see every AI channel's input state:

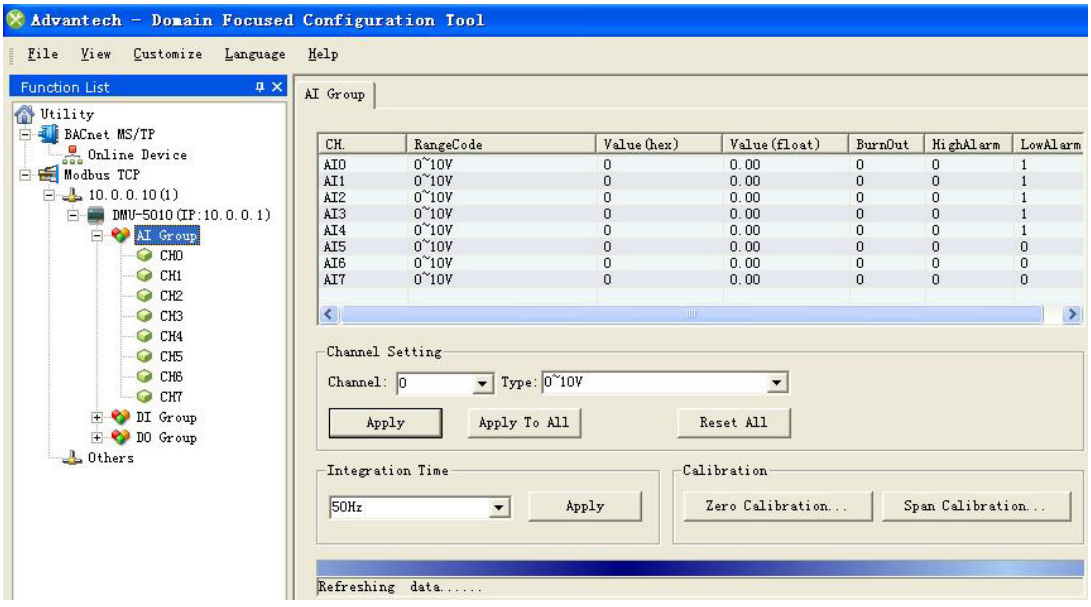

- CH: Channel numbers.
- RangeCode: Input type of every channel.
- $\blacksquare$  Value (hex): Input value is displayed as real-time data, hex = (float-analymin)/ (analymax-analymin)\*65535.
- Value (float): Input value is displayed as float type.
- $\blacksquare$  BurnOut: Flag display during the burnout detection.
	- 1: the input will produce burnout;
		- 0: normal input.
- $\blacksquare$  HighAlarm: High alarm flag display.
	- 1: the input value is greater than or equal to the set upper limit (abnormal);
	- 0: the input value is less than the set upper limit (normal).
- **LowAlarm:** Low alarm flag display.
	- 1: the input value is less than or equal to the set lower limit (abnormal);
	- 0: the input value is greater than the set upper limit (normal).

### **3.5.1.1 Input Type and Alarm Configuration**

AI Group has 8 channels, AI0  $\sim$  AI7 all support 0  $\sim$  20 mA, 4  $\sim$  20 mA, -20 $\sim$ 20mA, 0~5V,0~10V, 0~15V, -5~5V, -10~10V, -15~15V, 0~5V, 0~10V, 0~15V, ±5V, ±10V,  $±15V$ ,  $±20mA$ , and 0~10 V input, and AI4 ~ AI7 also support the following RTD input signals:

- PT100 (385): -50  $\sim$  150°C
- PT100 (392): -50 ~ 150°C
- PT100 (385):  $0 \sim 100^{\circ}$ C
- PT100 (392): 0 ~ 100°C
- PT100 (385):  $0 \sim 200^{\circ}$ C
- PT100 (392): 0 ~ 200°C
- PT100 (385):  $0 \sim 400^{\circ}$ C

PT100 (392): 0 ~ 400°C PT100 (385):  $-200 \sim 200^{\circ}$ C PT100 (392): -200 ~ 200°C PT1000: -40 ~ 160°C

Users can configure the input types of channels by the following two ways in the utility:

1. Perform all the configurations of channels in "AI Group".

For example, select CH1 and input " $0 \sim 10$  V", and click "Apply" to save it, then CH1's input configuration will be  $0 \sim 10$  V.

If  $AIO \sim AI$  need to be configured as the same input type, then set the "Channel" columns to "0",, and select the input type, click "Apply To All" to quickly finish the configuration.

If selecting input type eg. 0 ~ 20 mA, click "**Apply To All**" and all channels will be set to  $0 \sim 20$  mA.

Click "**Reset All**", and all AI channels will restore to the factory configurations.

For AI4 ~ AI7, when selecting RTD input, the system will provide "Temperature Compensation" column, users can input the compensation value according to the actual requirements, and click "**Apply**" to save it.

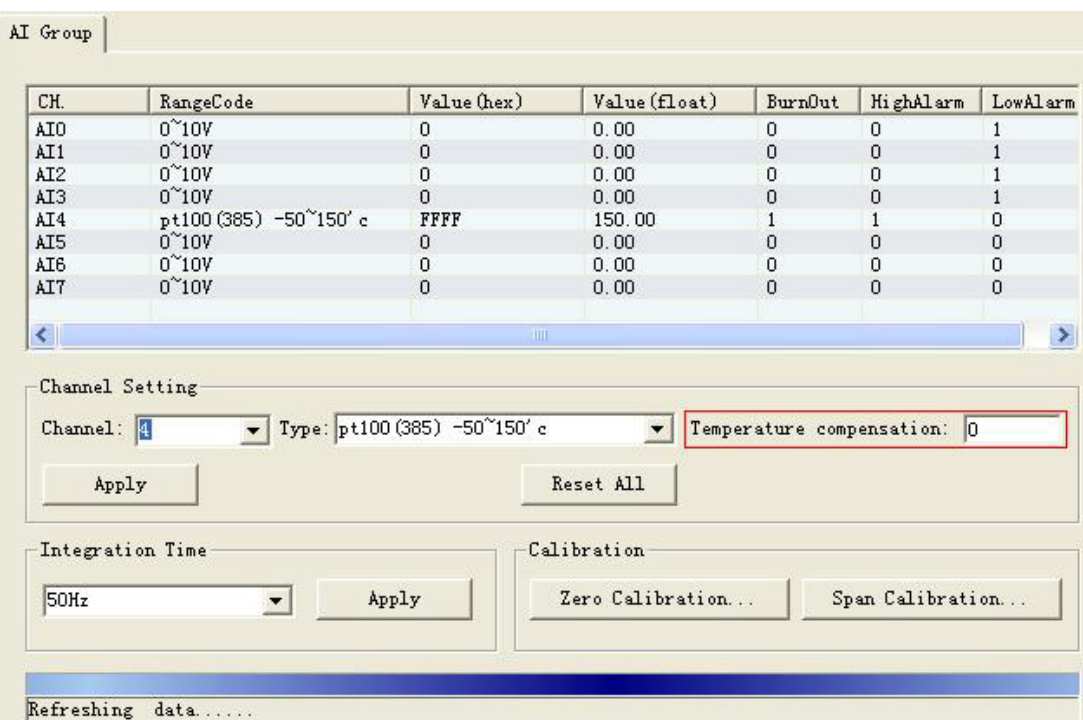

2. Click one channel in the function list to separately configure it.

You can not only configure the input type here, but also complete the alarm configuration: Burn Out, High Alarm and Low Alarm. Click "**Apply**" to save the configurations.

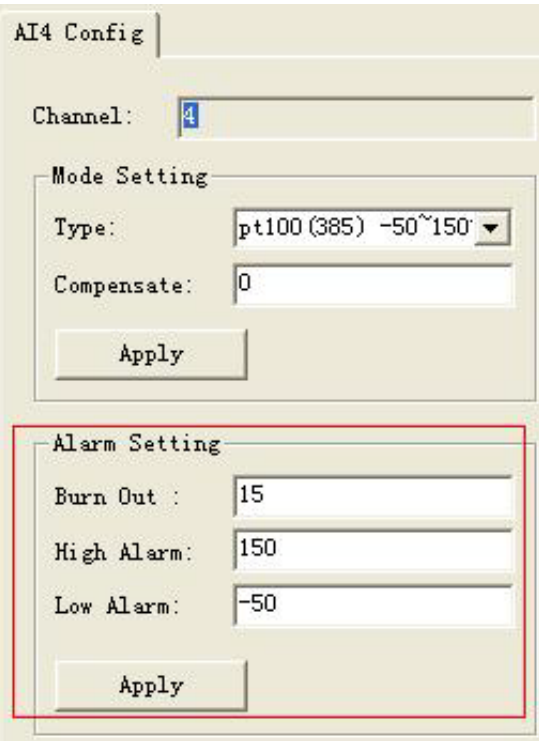

### **3.5.1.2 Frequency Selection**

According to the grid frequency, the selections are 50 Hz or 60 Hz. Click "**Apply**" to save the configuration.

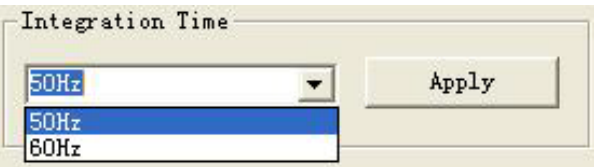

# Chapter 3Domain<br>Domain FocusedConfiguration Tool

### **3.5.1.3 Calibration**

When executing zero calibration or span calibration operations, click "**Zero Calibration...**" or "**Span Calibration...**". Users can calibrate according to the instructions of the popup window.

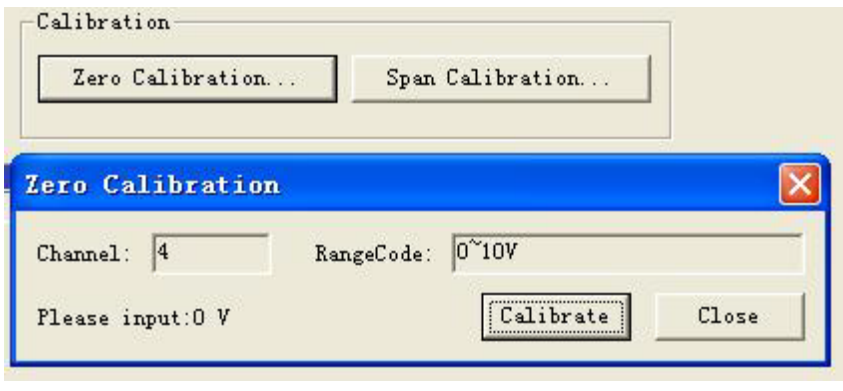

### <span id="page-38-0"></span>**3.5.2 DI Group**

DMU-5010 is configured with 8 digital input channels and 4 DI/DO shared channels. Click "**DI Group**" and you'll see the input state of every DI channel.

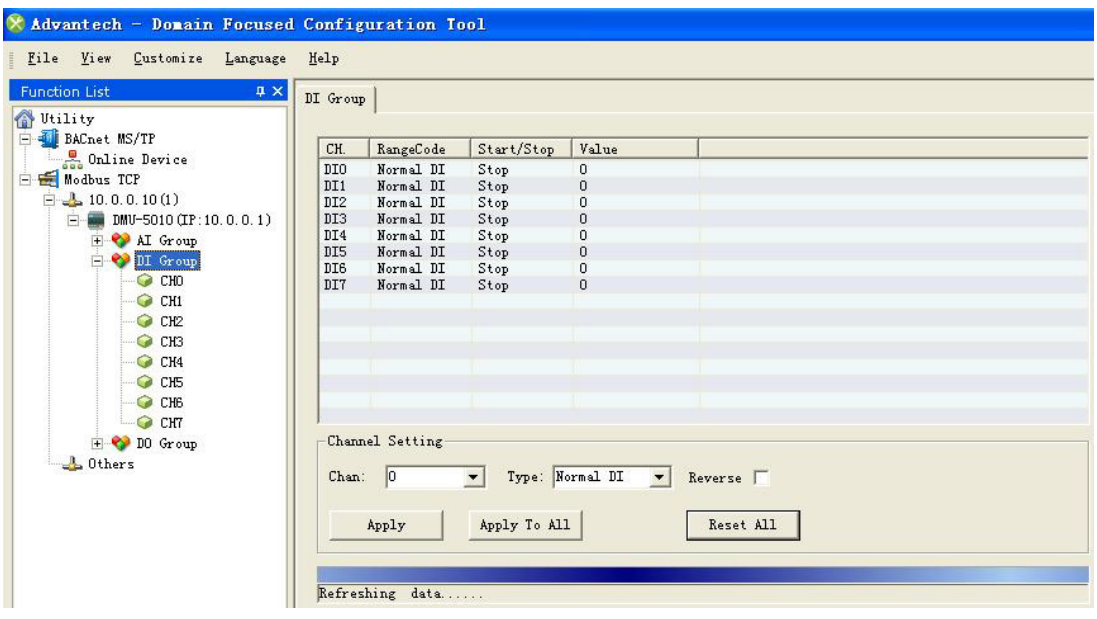

- CH: Channel numbers.
- RangeCode: Input type of every channel.
- Start/Stop: When selecting frequency or accumulator input, you can start or stop inputting manually by double click this button..

### **Value:**

■ When the input type is "Normal DI":

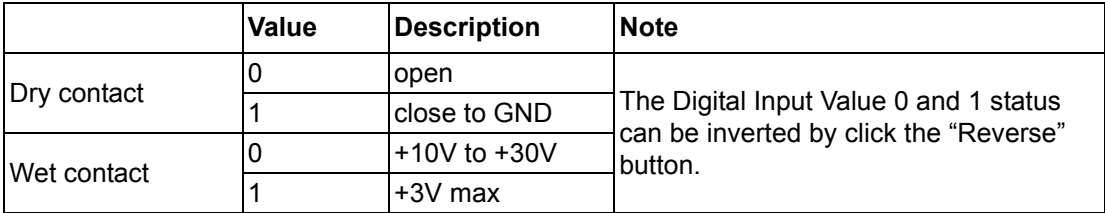

- When the input type is "Frequency": displaying the input signals' frequency.
- When the input type is "Accumulator": displaying the input signals' pulses.

### **3.5.2.1 Input Type Configuration**

DMU-5010 support 12 channels DI at most, the DI input type is: Normal DI, frequency and accumulator. There are two ways to set the input type:

1. Perform all the configurations in "DI Group" interface.

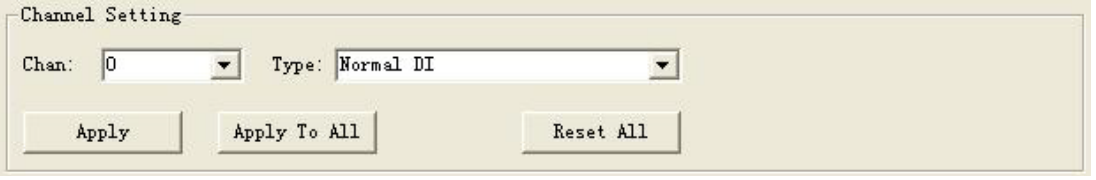

2. Perform configurations separately by clicking a channel in the function list.

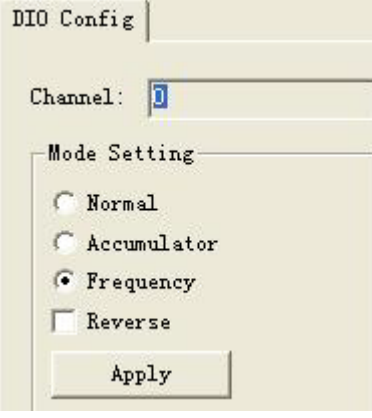

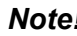

*Note! DMU-5010 support 2channels frequency and accumulator at most.*

### <span id="page-40-0"></span>**3.5.3 DO Group**

DMU-5010 support 4 channels DI/DO shared. Click "**DO Group**" and you'll see the output state of every DO channel.

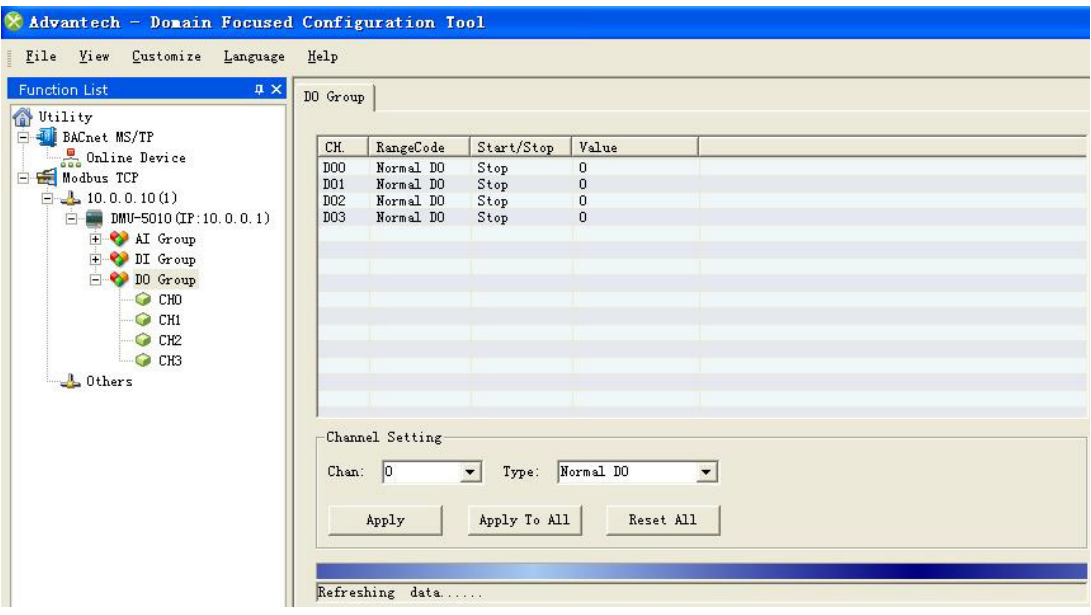

- **CH: Channel numbers.**
- RangeCode: Output type of every channel.
- Star/Stop: When it is PWM output, double click and you can start or stop the output manually.
- Value: 1: high level; 0: low level. When it is "Normal DO", double click and you can start or stop the output manually.

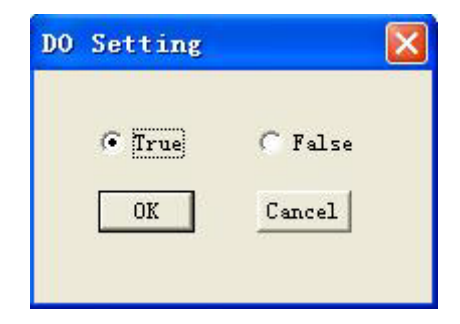

### **3.5.3.1 Output Type Configuration**

DMU-5010 support 4 channels DO at most, the DO input type is: Normal DO, PWM. There are two ways to set the input type:

1. Perform all configurations intensively in "DO Group".

When selecting PWM output, you need to set PWM period to  $0.02 \sim 3600$ 's and duty cycle to 10% ~ 100%, and click "**Apply**" to save the configuration.

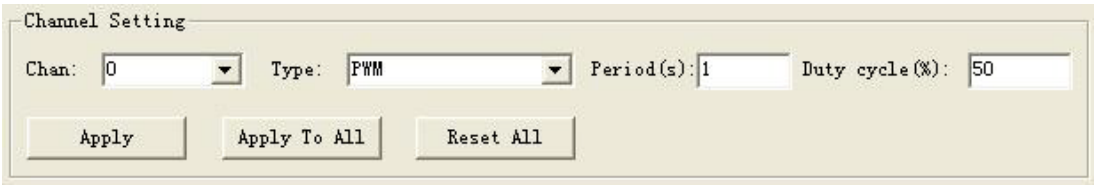

2. Perform configurations separately by clicking a channel in the function list.

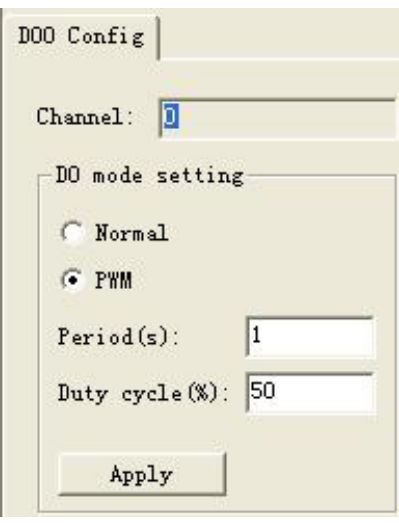

*Note! DMU-5010 support 2 channels PWM at most.*

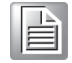

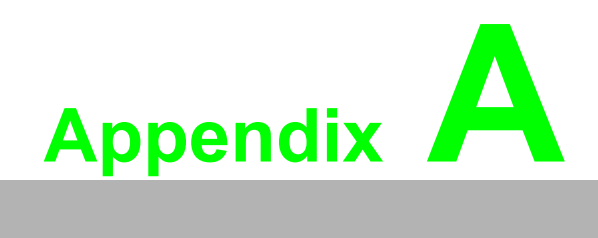

<span id="page-42-0"></span>**<sup>A</sup> I/O Wiring**

# <span id="page-43-0"></span>**A.1 I/O Wiring Diagrams**

1. DI (DI0~DI7) (1) DI Dry contact:

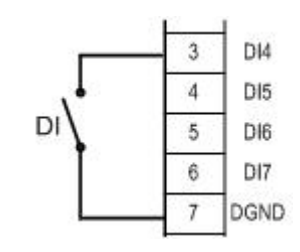

(2) DI Wet contact:

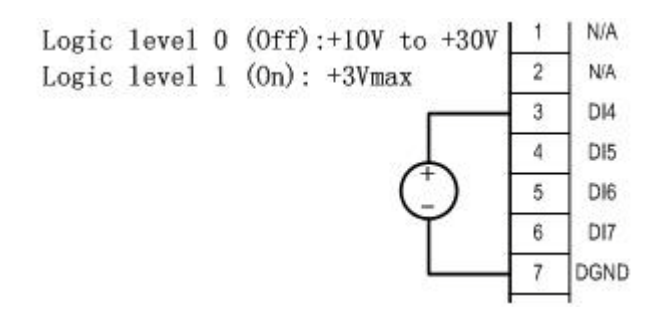

2. DIO (DIO0~DIO4) (1) DI Dry contact:

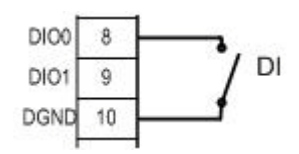

(2) DI Wet contact:

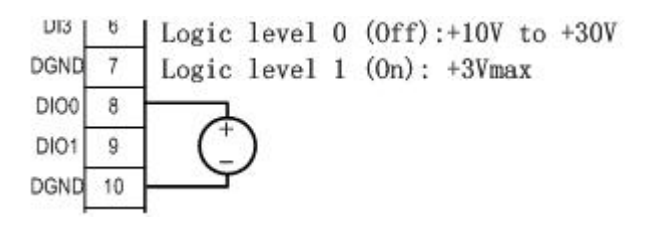

(3) DO:

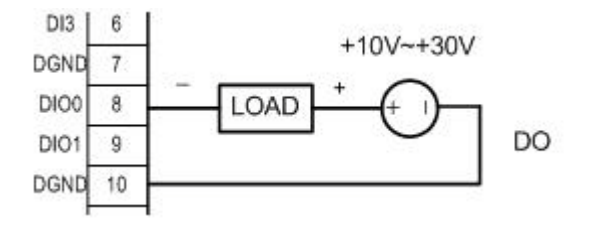

3. AI (CH0~CH4)

(1) Current (±20mA, 0~20mA, 4~20mA)

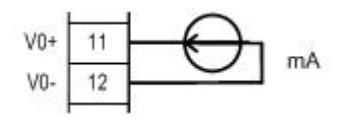

(2) Voltage (0-5V, 0~10V, 0~15V, ±5V, ±10V, ±15V)

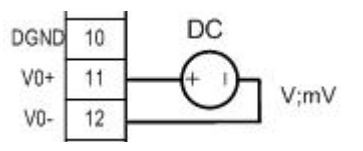

4. AI (CH5~CH7)

(1) Current (±20mA, 0~20mA, 4~20mA)

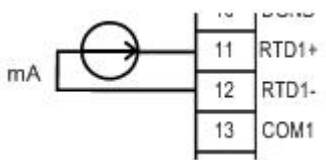

(2) Voltage (0-5V, 0~10V, 0~15V, ±5V, ±10V, ±15V)

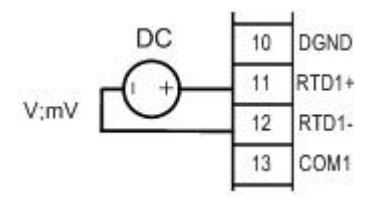

(3) 2- wire RTD:

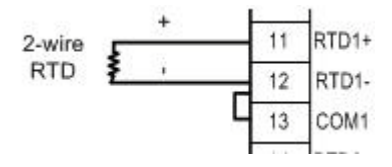

(4) 3-wire RTD:

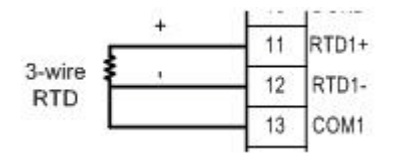

DMU-5010 User Manual 38

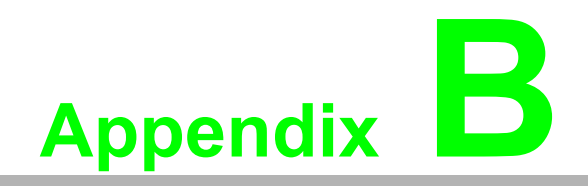

<span id="page-46-0"></span>**BModbus Address**

# <span id="page-47-0"></span>**B.1 Modbus TCP Address (0x)**

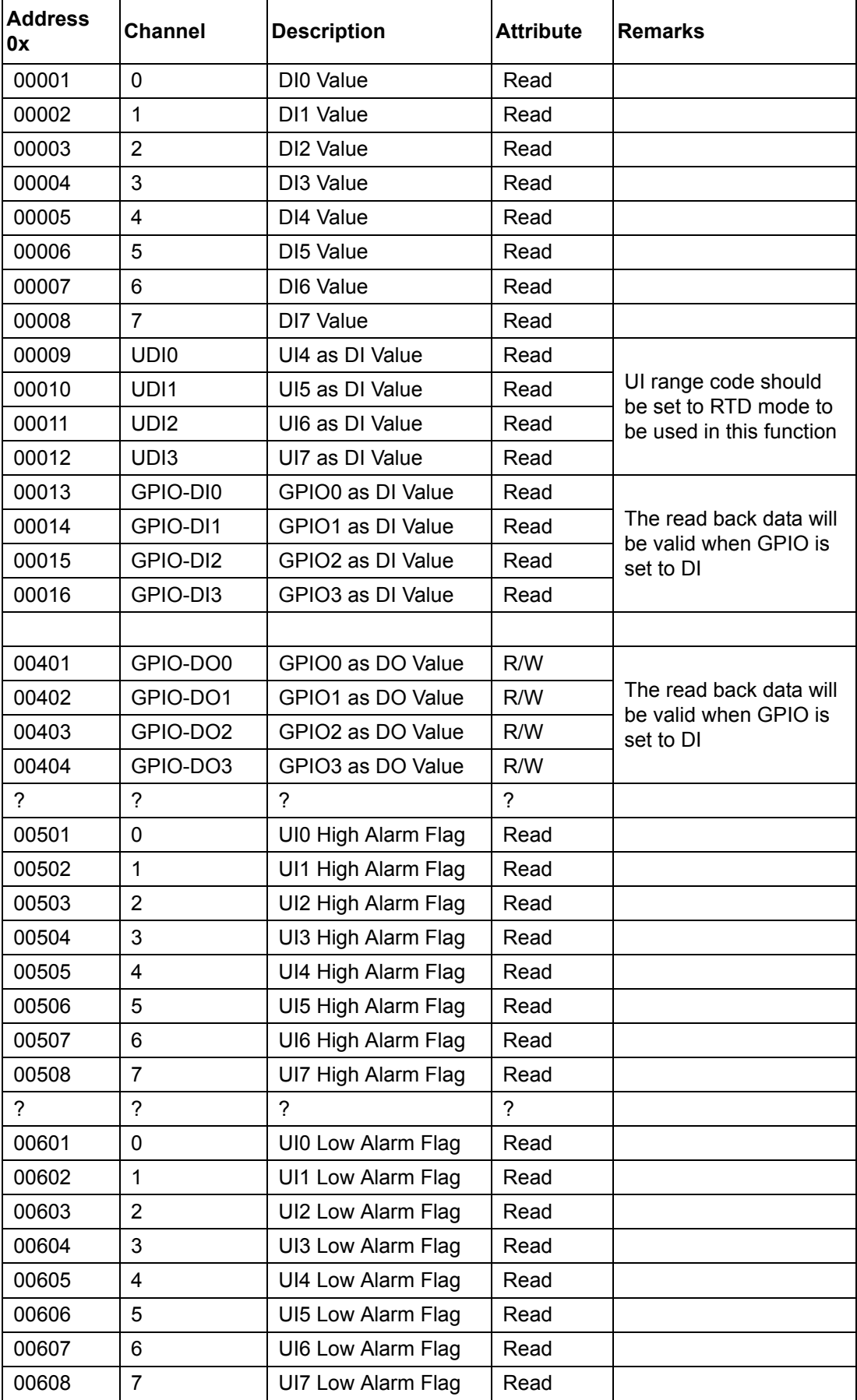

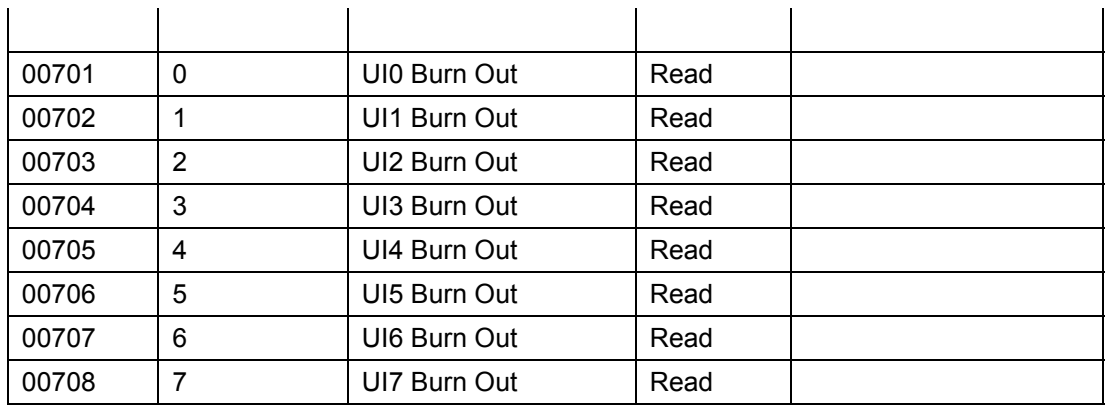

# <span id="page-48-0"></span>**B.2 ModbusTCP Address(4x)**

### **1. AI float**

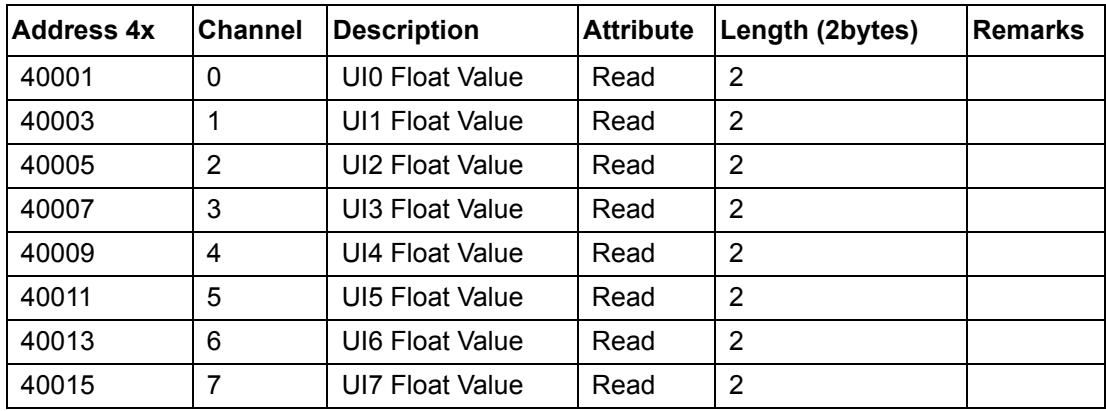

### **2. AI hex**

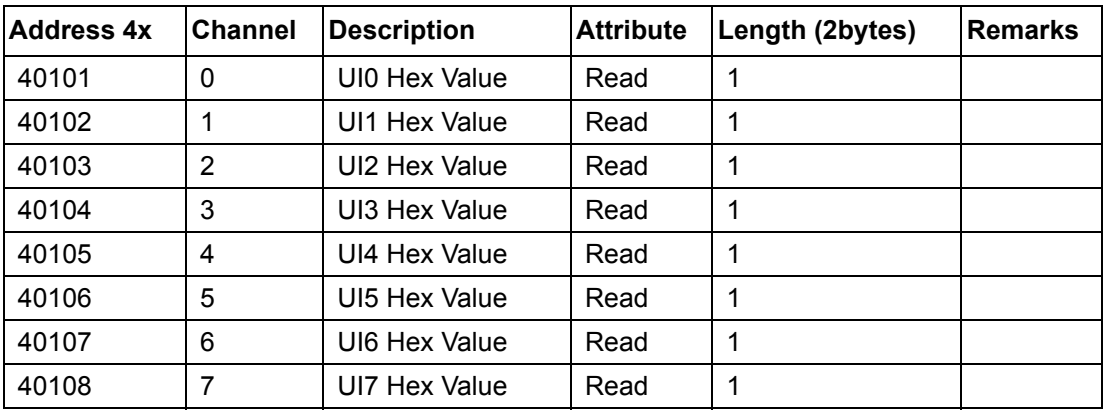

### **3. System Information**

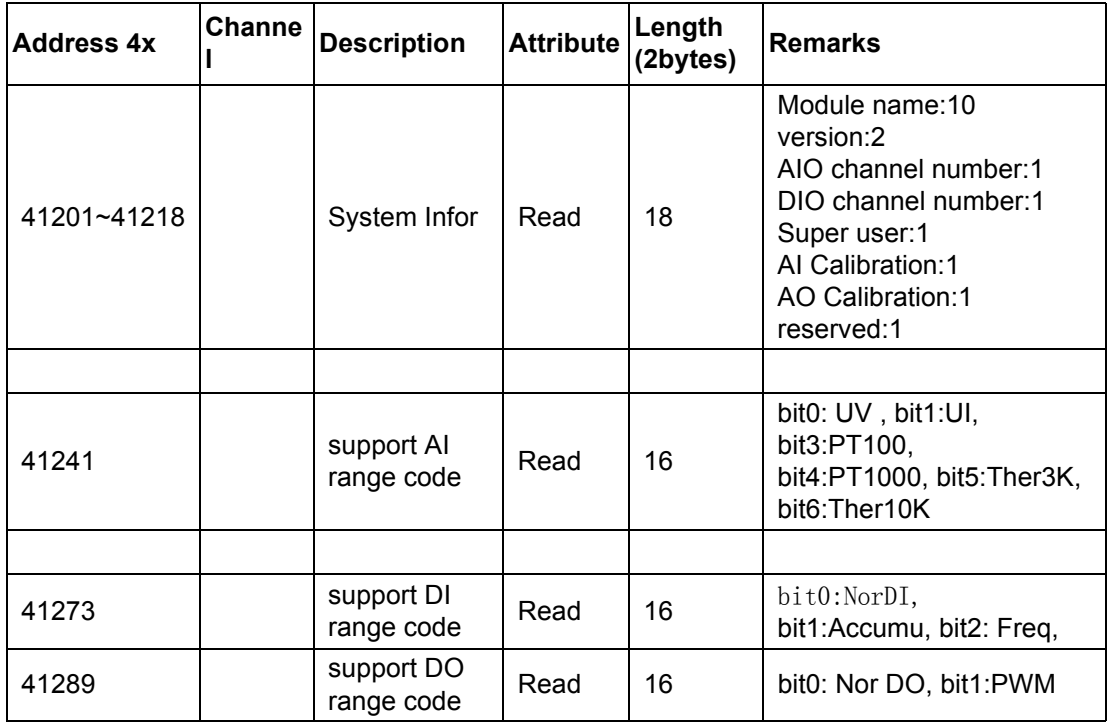

### **4. UI function code**

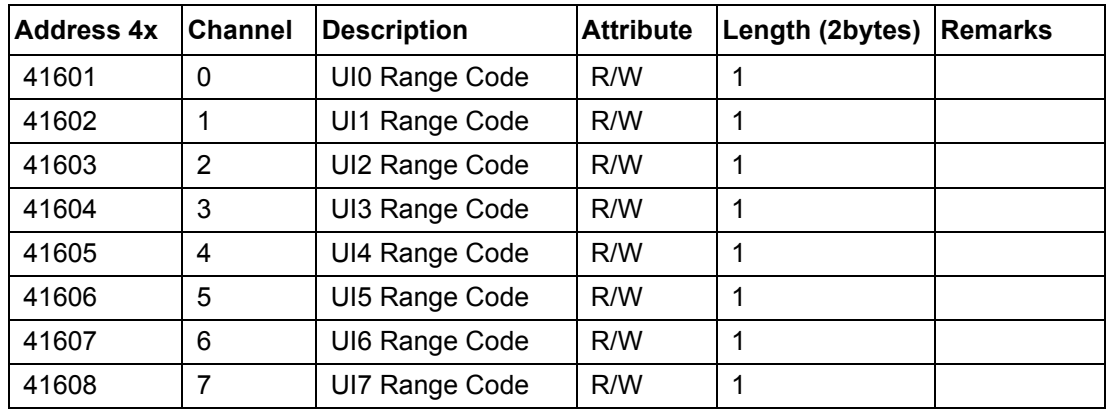

### **5. UI Tem.Com.**

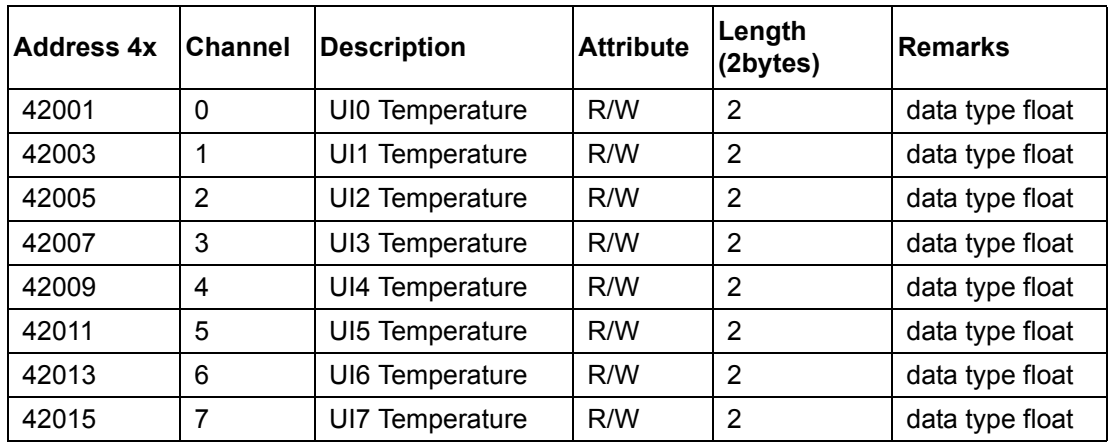

### **6. UI high alarm**

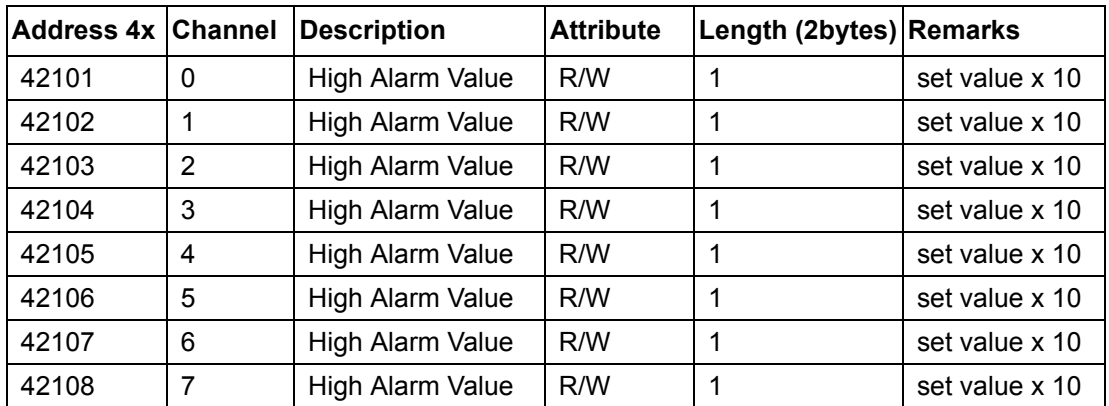

### **7. UI low alarm**

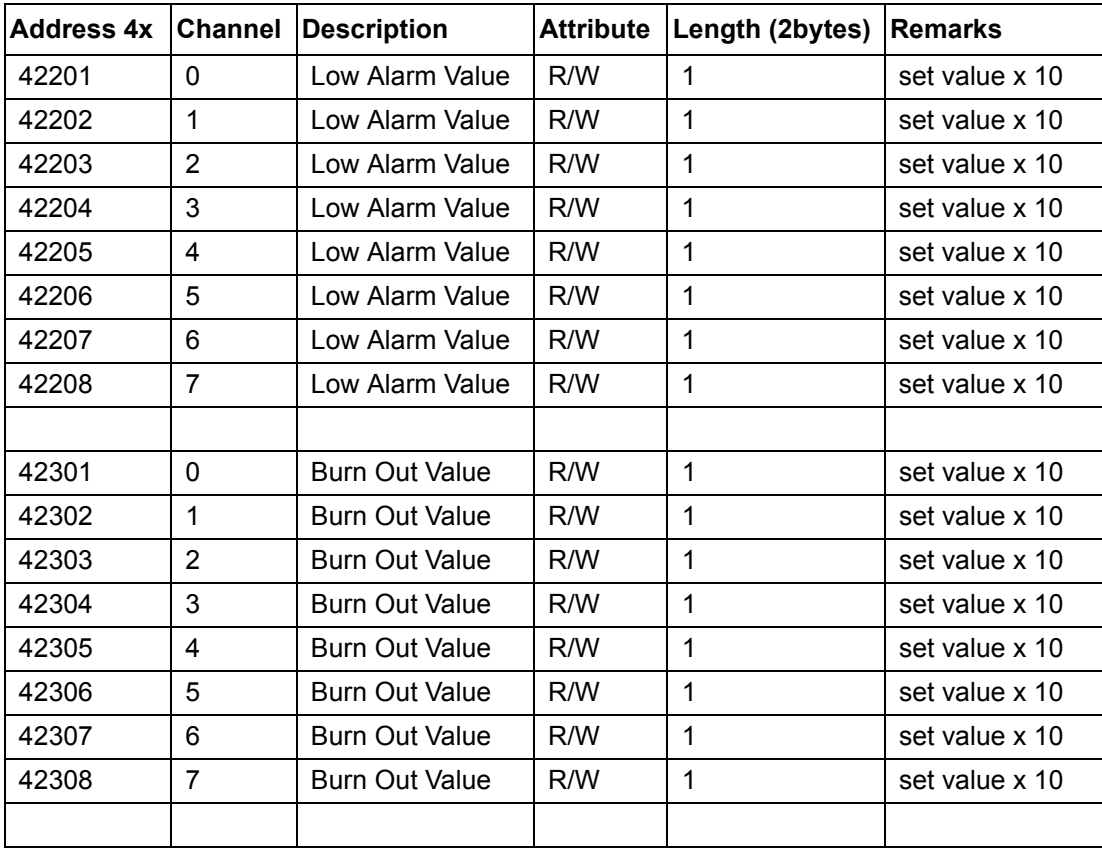

### **8. DI function code**

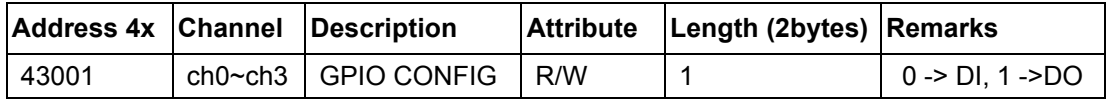

### **9. DO function code**

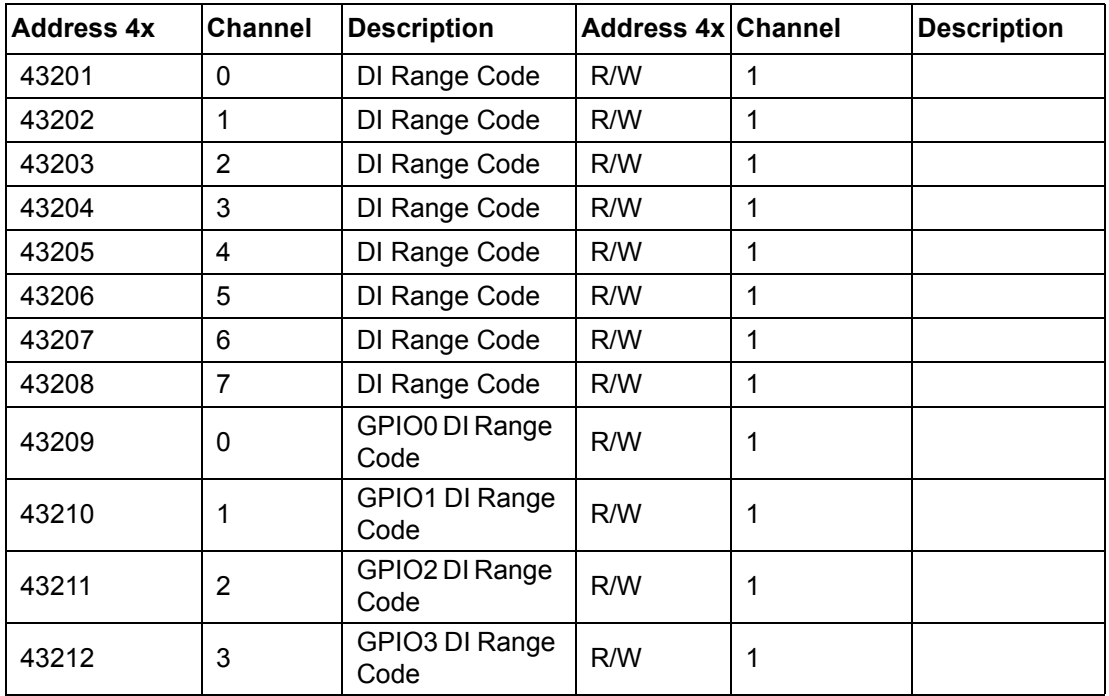

### **10. DO function code**

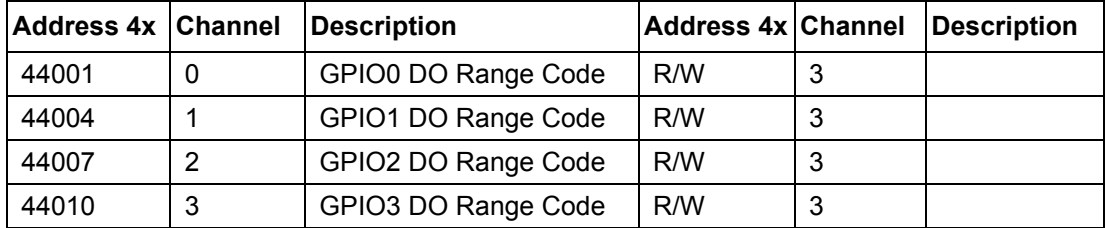

### **11. DI Counter frequency value**

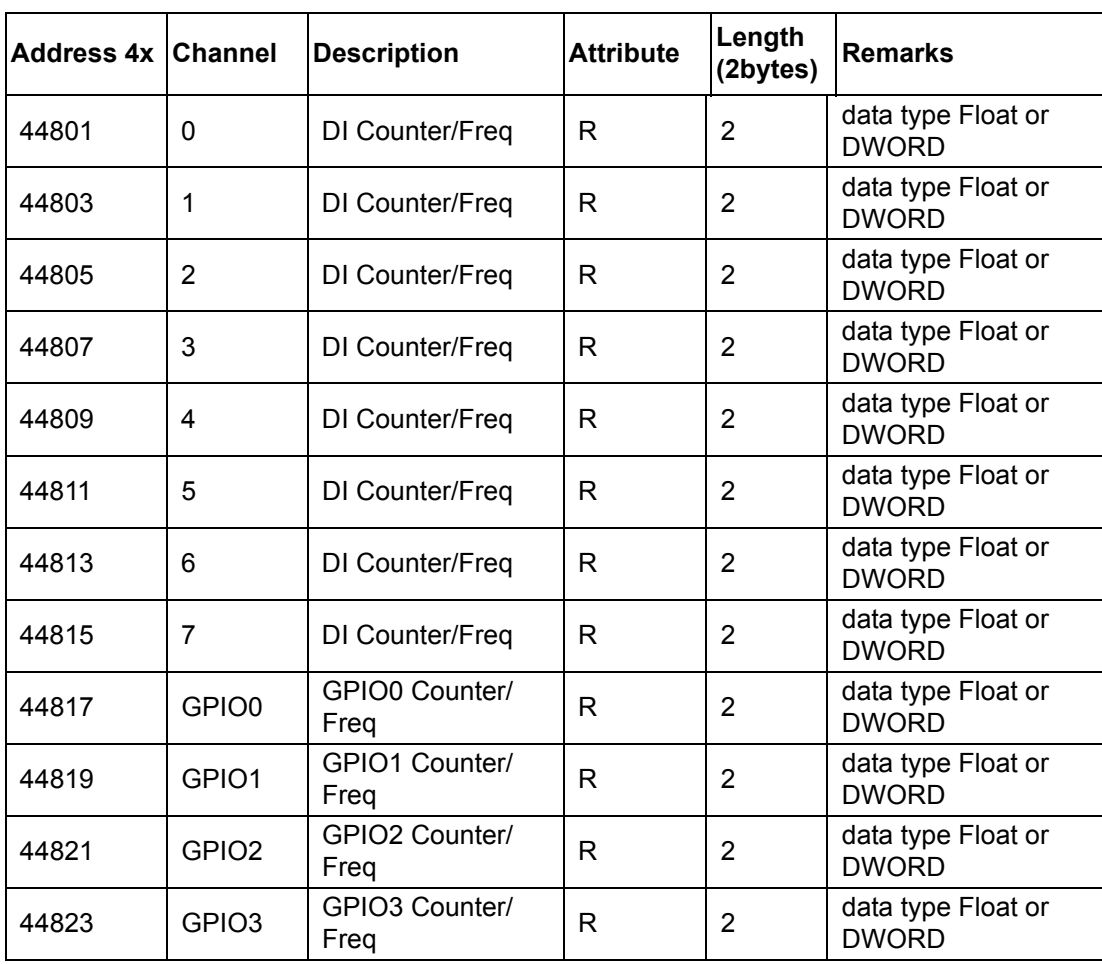

# <span id="page-53-0"></span>**B.3 Range Code Index**

### **1. AI Range code**

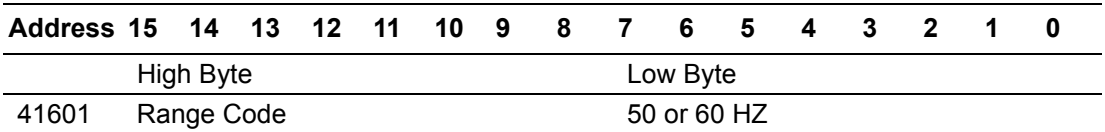

### **AI type**

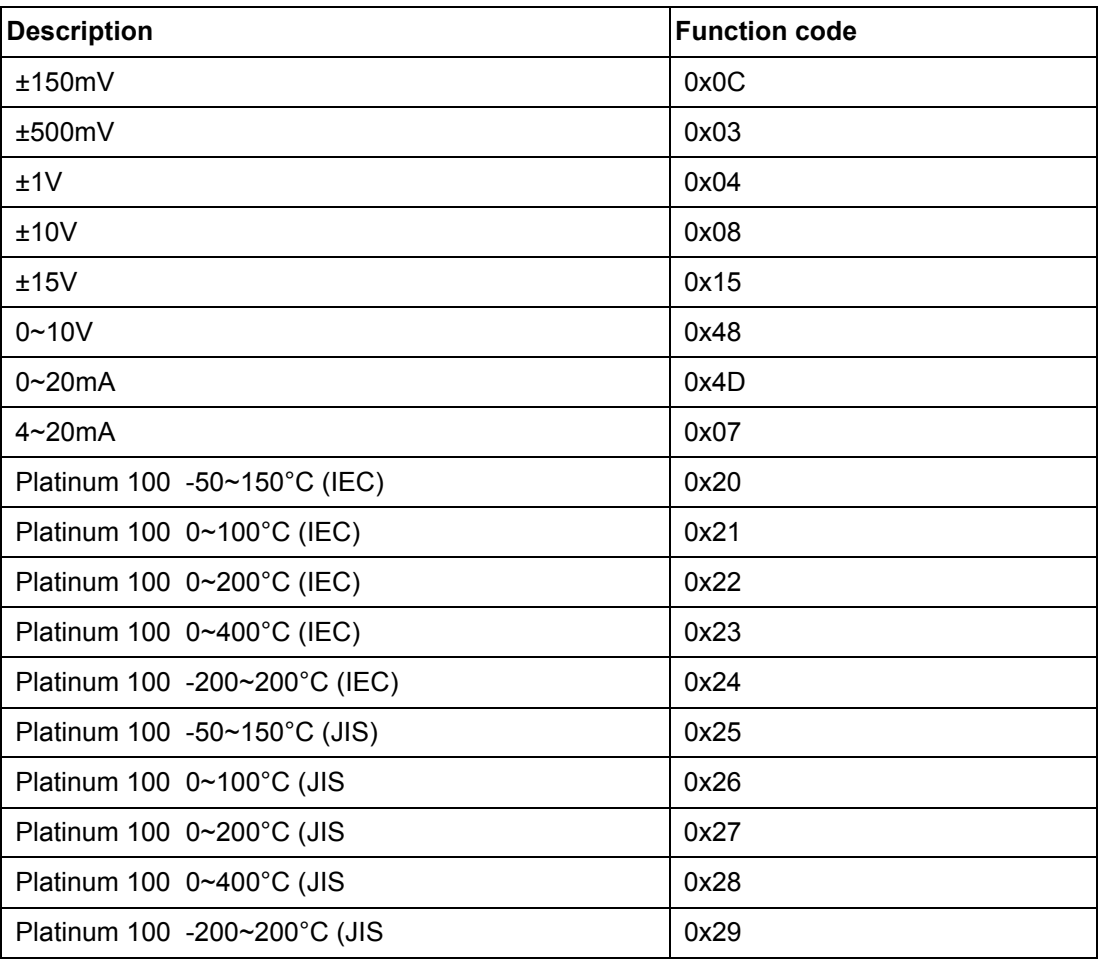

### **2. DI Range code**

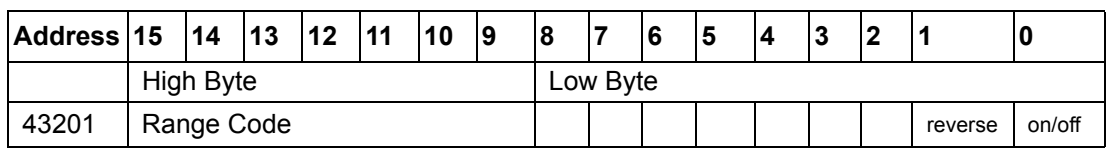

### **DI type**

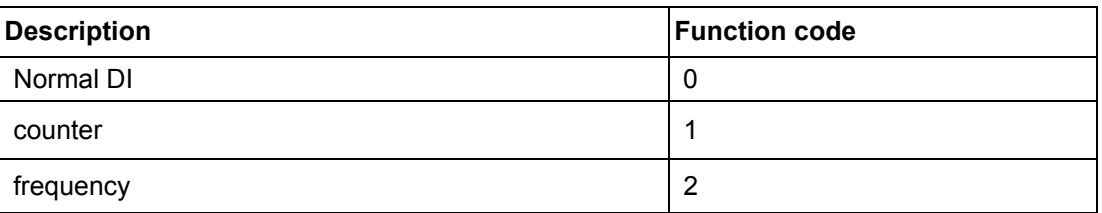

# Appendix B ModbusAddress

### **3. Do Range code**

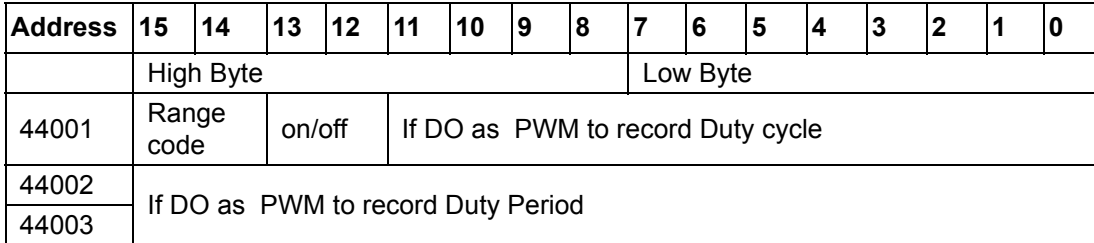

### **DO type**

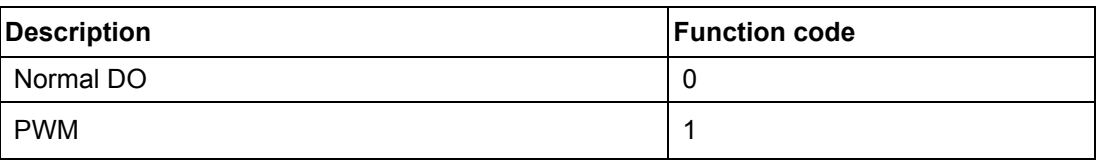

# <span id="page-55-0"></span>**B.4 AdvTCP address**

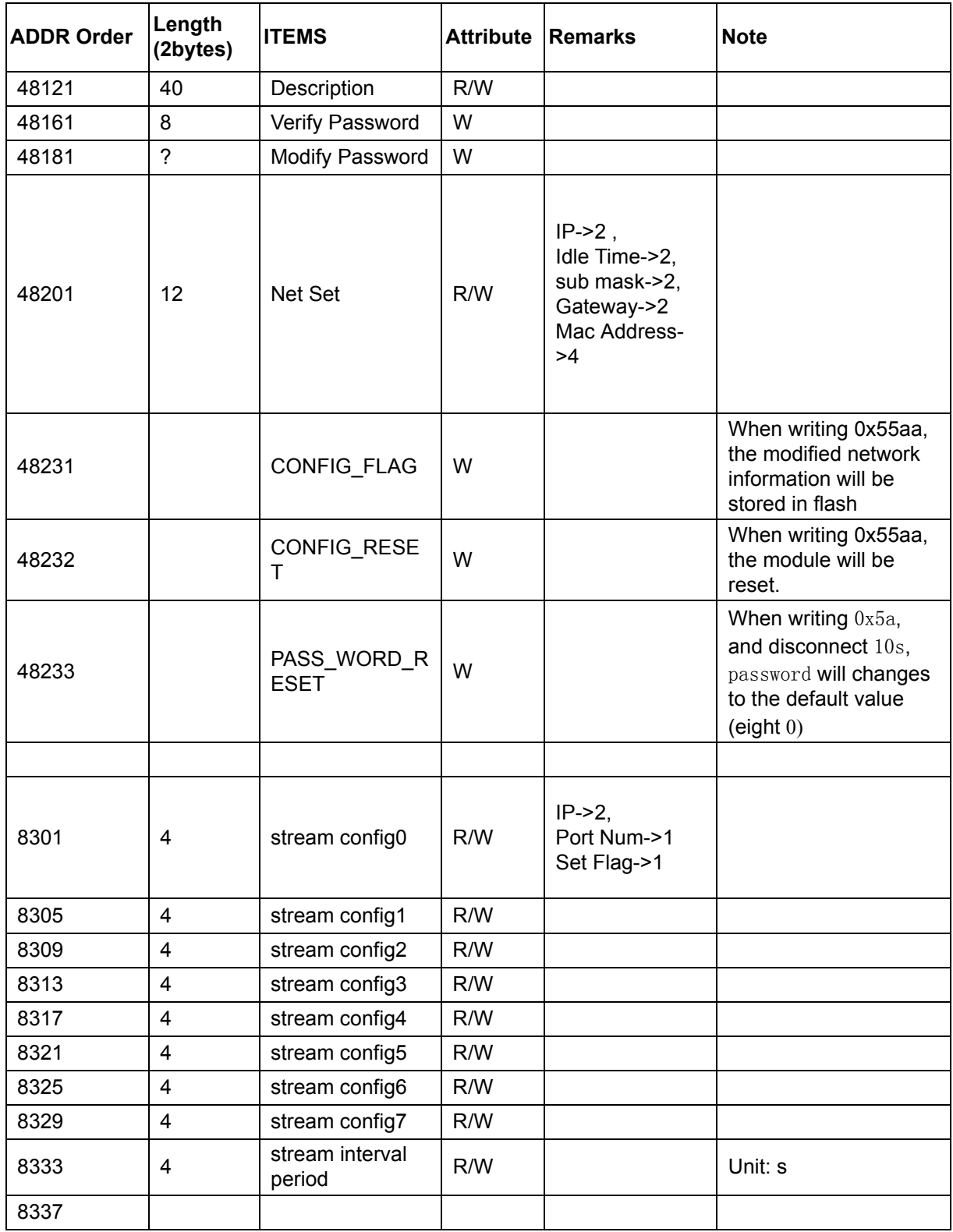

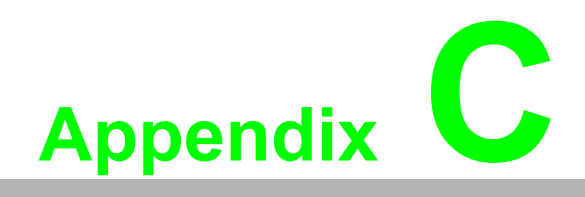

<span id="page-56-0"></span>**<sup>C</sup> Stream Data Format**

# <span id="page-57-0"></span>**C.1 Stream Data Format**

DMU-5010 support data active upload. The following table lists the packet formats sent by data active upload.

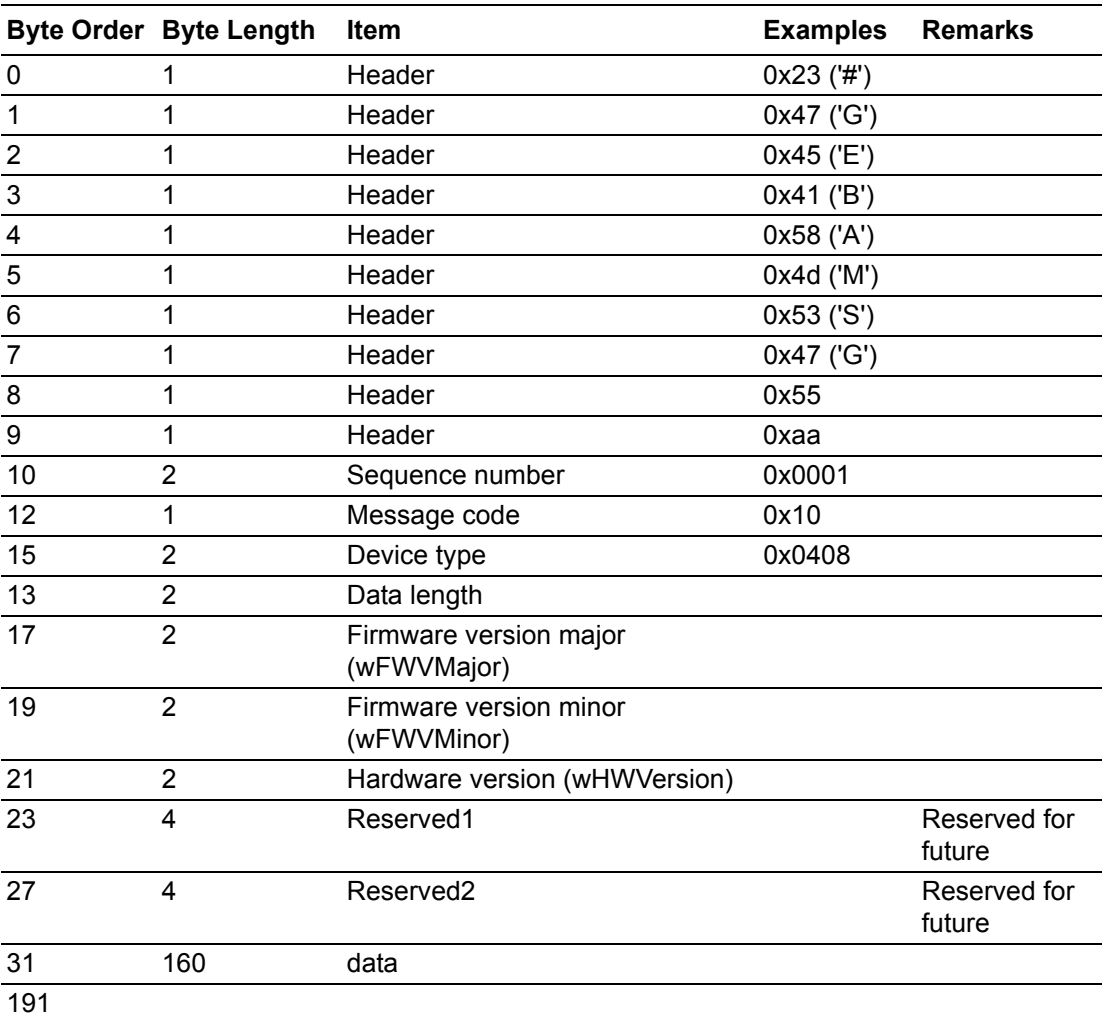

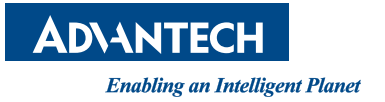

## **www.advantech.com**

**Please verify specifications before quoting. This guide is intended for reference purposes only.**

**All product specifications are subject to change without notice.**

**No part of this publication may be reproduced in any form or by any means, electronic, photocopying, recording or otherwise, without prior written permission of the publisher.**

**All brand and product names are trademarks or registered trademarks of their respective companies.**

**© Advantech Co., Ltd. 2012**